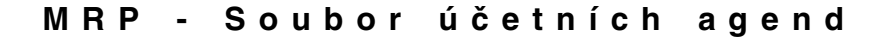

# **MRP K/S základ systému**

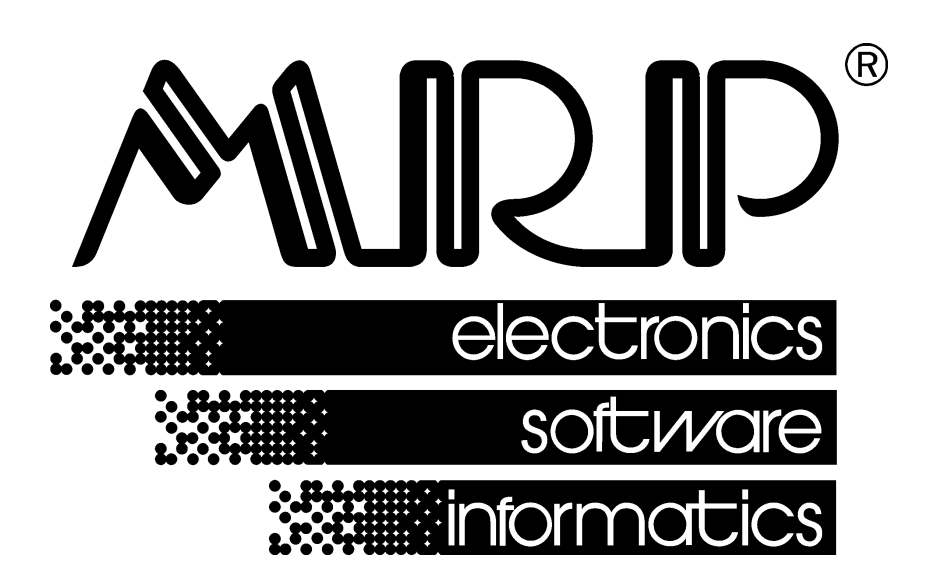

*P. O. BOX 35 76315 Slušovice telefon: +420 577 001 258 telefax: +420 577 059 250 internet: http://www.mrp.cz*

**průvodce uživatele programem**

# **MRP K/S základ systému**

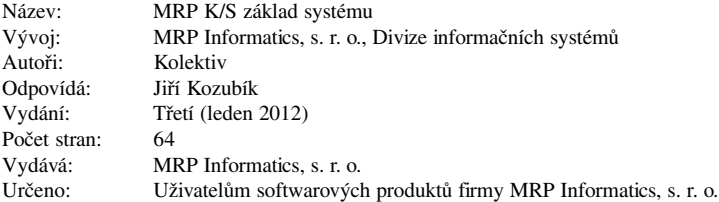

MRP logo a název **MRP®** jsou registrované ochranné známky, které má ve své správě firma MRP Informatics, s. r. o.

MS-DOS a Windows jsou registrované ochranné známky firmy Microsoft Corporation. Ostatní citované značky a jména produktů jsou ochranné známky nebo registrované ochranné známky jejich náležitých majitelů.

Software i publikace jsou chráněny autorským zákonem ČR. Žádná část tohoto manuálu nesmí být kopírována, rozmnožována nebo publikována v žádné formě bez výslovného písemného souhlasu firmy MRP Informatics, s. r. o.

Firma MRP Informatics, s. r. o. na sebe nebere žádnou odpovědnost za případné škody způsobené použitím systému MRP K/S.

Informace obsažené v této publikaci mohou podléhat změnám bez předchozího upozornění.

Tato publikace neprošla redakční ani jazykovou úpravou.

# Obsah

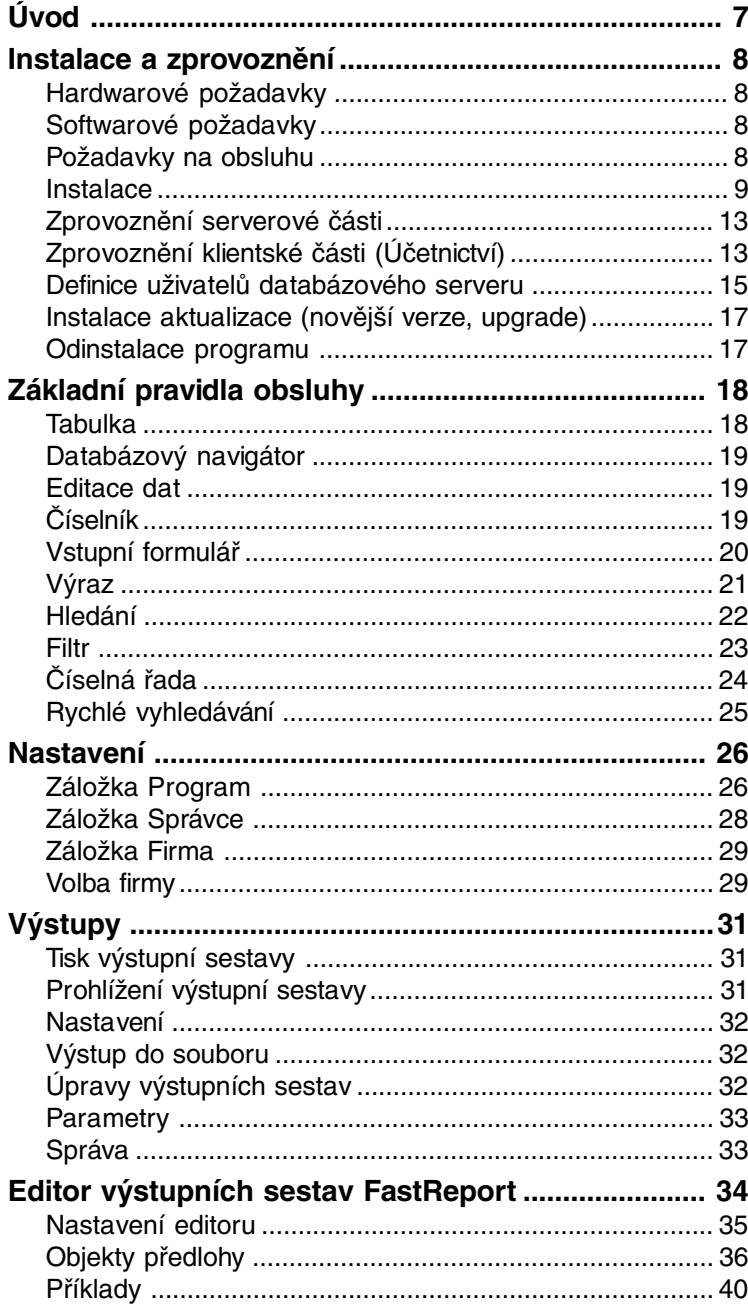

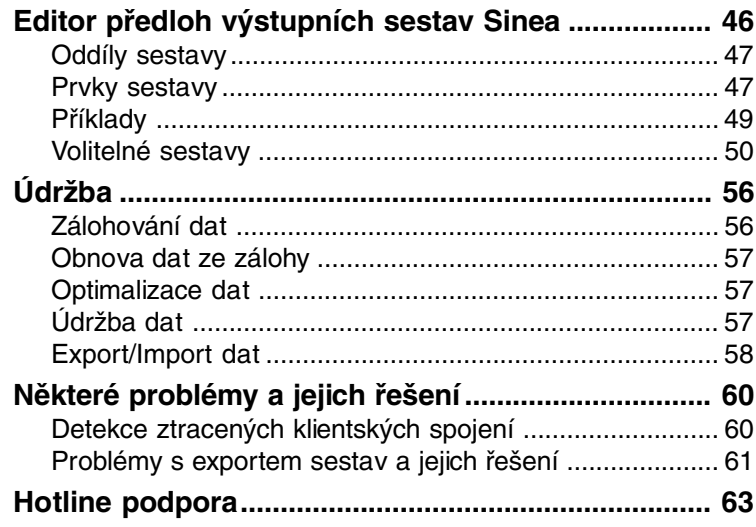

<u>and the state of the state of the state</u>

<span id="page-6-0"></span>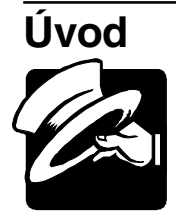

Vážení uživatelé, získáváte novou verzi programu **MRP K/S**. Tento účetní systém třetí generace je postaven na bázi informačních technologií, které jsou odborné veřejnosti známy jako architektura typu **klient/server**.

#### **Vyznačuje se zejména těmito vlastnostmi:**

- Velmi vysokou spolehlivostí chodu a bezpečností ukládaných dat.
- Radikálně zvýšenou odolností dat proti napadení běžnými počítačovými viry.
- Relativně jednoduchou instalací, kterou ale přesto doporučujeme ponechat správci sítě.
- Velkou subjektivní rychlostí aplikace v sítích LAN, porovnatelnou s rychlostí nesíťové aplikace, které se nám podařilo dosáhnout zejména použitím námi vyvinuté DMAL technologie.
- Radikálním zrychlením vývojových prací, které oceníte zejména při aplikaci případných nových zákonem vyžadovaných účetních změn a rozšiřujících funkcí.
- Přátelským uživatelským rozhraním klientské části, stejně vlídným jako doposud používané rozhraní u našich účetních aplikací, které nebyly typu klient/server.

Tato příručka obsahuje informace potřebné k instalaci systému MRP K/S a k jeho obsluze. Naleznete v ní popis částí, společných všem modulům systému MRP K/S, jako generátoru číselných řad, vyhledávání a filtrování dat, generátoru a editoru výstupních sestav, a další. Protože rukopis musel být odevzdán do tisku s předstihem, mohlo mezitím dojít ke změnám. Popis případných změn a inovací naleznete v souboru **Dodatky.htm**, který si můžete přečíst po prvním spuštění programu a rovněž v Nápovědě. Odpovědi na případné dotazy naleznete též na internetové stránce **www.mrp.cz** v sekci **Podpora**.

V popisech budeme užívat obecně vžitou terminologii, zavedenou společností Microsoft.

Blahopřejeme vám, vážení uživatelé, k zakoupení licence k programu MRP-K/S a zároveň vám děkujeme za projevenou důvěru. Vaše zkušenosti, kterých nabudete při praktickém nasazení v konkrétních podmínkách, a které nám sdělíte, se stanou zdrojem cenných informací pro další vývoj.

## <span id="page-7-0"></span>**Instalace a zprovoznění**

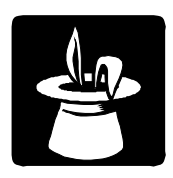

Tato kapitola vás seznámí s hardwarovými a softwarovými podmínkami nutnými ke zdárnému provozu programu. Popisuje podrobně postup instalace serverové i klientské části aplikace na různých systémech.

**Upozornění:** Před otevřením balíčku s instalačními médii si pečlivě prostudujte **Licenční ujednání**. Ujistěte se, že všem jeho bodům rozumíte a souhlasíte s nimi. Teprve pak přistupte k porušení pečetí.

#### **Hardwarové požadavky**

Ačkoli lze nainstalovat a provozovat serverovou a klientskou část aplikace MRP K/S na jednom počítači, toto řešení nedoporučujeme. Aby se v maximální míře uplatnily vlastnosti popsané v úvodu, doporučujeme vyčlenit pro databázový server samostatný počítač, který nebude sloužit současně jako pracovní stanice. Pro tuto serverovou část doporučujeme počítač s procesorem P4. Pro klientskou část vyhoví i dnes již výběhové počítače s procesorem P3. Klientská část navíc vyžaduje grafický adaptér VGA s min 256 barvami.

#### **Softwarové požadavky**

MRP - K/S je aplikace, vyžadující pro serverovou část operační systém MS Windows 2000 a vyšší, případně Linux. Pro část klientskou pak Windows 2000 a vyšší (provoz na systémech Windows 95, 98, ME již není podporován). Systém umožňuje klientskou část nainstalovat na počítač, kde je již nainstalována serverová část. V tom případě musí být na tomto počítači operační systém Windows.

## **Požadavky na obsluhu**

Skutečnost, že klientská část programu MRP - K/S běží pod operačním systémem MS Windows předkládá jako nutný požadavek základní znalosti obsluhy tohoto operačního systému. Tento operační systém je již natolik obecně známý, že nepovažujeme za nutné objasňovat detaily obsluhy.

Serverová část, je-li na samostatném počítači, vyžaduje znalost obsluhy systému a počítačové sítě pod kterými běží. Detaily konfigurace a obsluhy serveru doporučujeme ponechat síťovému specialistovi, jejich popis proto není součástí tohoto průvodce. Návody a popisy konfigurace podle různých verzí a distribucí systému naleznete ve speciálních dodatcích, které se zobrazí ještě před vlastní instalací a také na internetových stránkách www.mrp.cz.

<span id="page-8-0"></span>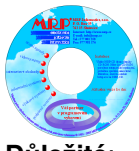

#### **Instalace**

Instalace programu MRP K/S je dodávána pouze na MRP CD nebo je ke stažení (jen při upgrade) z internetového serveru firmy MRP. Instalaci zahájíte spuštěním instalátoru **Setup.exe**, který je součástí dodávky.

**Důležité**: Instalaci programu může provést jen uživatel systému Windows s administrátorskými právy. Pro následný provoz však už doporučujeme přihlašovat se k systému Windows jen s právy běžného uživatele, čímž výrazně snížíte možnost poškození systému počítačovými viry a jinými škodlivými programy, případně v důsledku chyb uživatele. Systém MRP-K/S pro svou činnost rovněž nepotřebuje mít přímý přístup k souborům na serverové stanici, připojuje se k nim totiž výhradně prostřednictvím databázového serveru přes TCP/IP protokol. Nesnažte se proto programové ani databázové soubory serveru umísťovat na sdílené nebo mapované disky, zbytečně byste je vystavili riziku poškození nebo zcizení.

#### **Průběh instalace:**

• Po startu programu **Setup.exe** z **MRP CD** použijte průvodce instalací nebo přímo nalistujte MRP K/S v nabídce programového vybavení a klikněte na **Instalovat program***.*

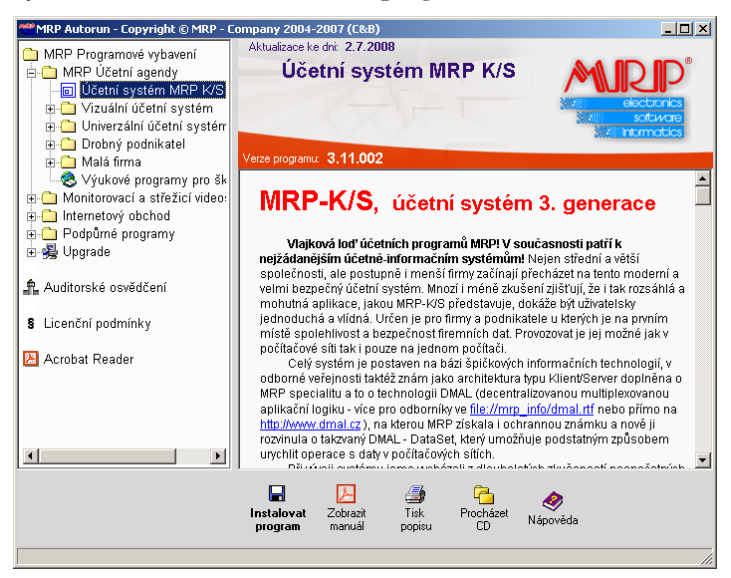

- Vyčkejte spuštění instalátoru a postupujte podle jeho pokynů.
- Rozhodněte se, zda server a klient budete mít na různých počítačích nebo na jednom. Podle toho se instalace dále dělí na část serverovou a klientskou.

#### **Instalace serverové části**

- Zvolte **Serverovou část**, klikněte na tlačítko **Upřesnit** a zaškrtněte nebo zrušte zaškrtnutí volby **Server Firebird** (v případě, že již máte databázový server Firebird nainstalován).
- Kliknutím na tlačítko **Další** zahájíte instalaci.

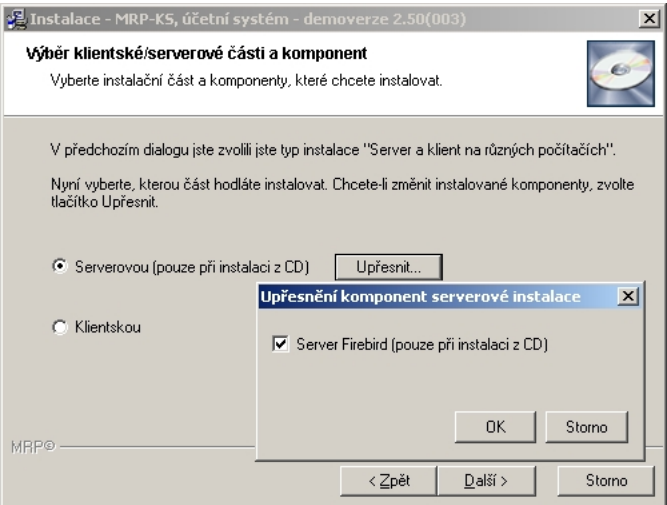

#### **Instalace klientské části**

• Opět zvolte **Upřesnit** a rozhodněte, kterou z komponent budete instalovat. Část **Klient Firebird** není třeba opakovaně instalovat při aktualizaci programu Účetnictví. Postačí při první instalaci.

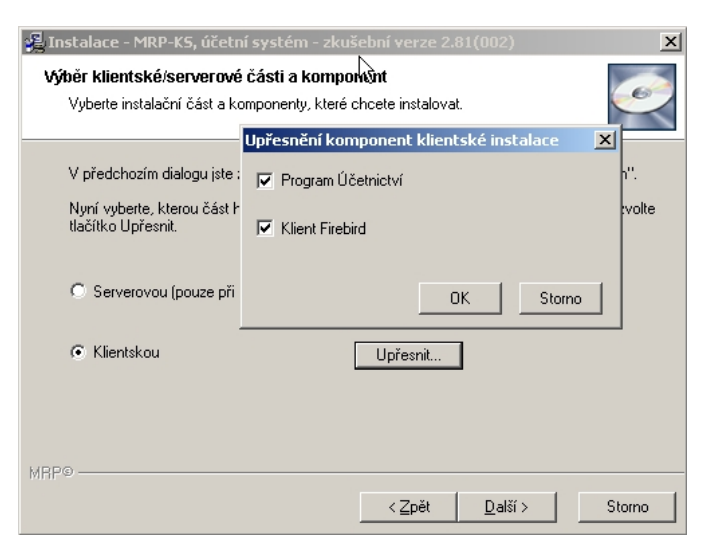

• Klikněte na **Další** a v následujícím dialogu upřesněte cílovou složku instalace, pokud Vám nevyhovuje navržená.

C:\Program Files\MRP\MRPKS

případně pro ukázkovou verzi

C:\Program Files\MRP\DEMO\MRPKS

**Upozornění:** Doporučujeme ve všech částech instalace ponechat přednastavené adresáře a cesty. Usnadní Vám to pozdější upgrade.

• Volbou **Další** je vše potřebné nastaveno a instalace může začít.

#### **Instalace obou částí na jeden počítač**

- Při volbě instalace serverové a klientské části na jeden počítač v následném dialogu zvolte kterou z komponent budete instalovat. Část **Server Firebird** není třeba opakovaně instalovat při aktualizaci účetního programu.
- Klikněte na **Další** a v následujícím dialogu upřesněte cílovou složku instalace, pokud Vám nevyhovuje navržená.
- Volbou **Další** je vše potřebné nastaveno a instalace může začít.

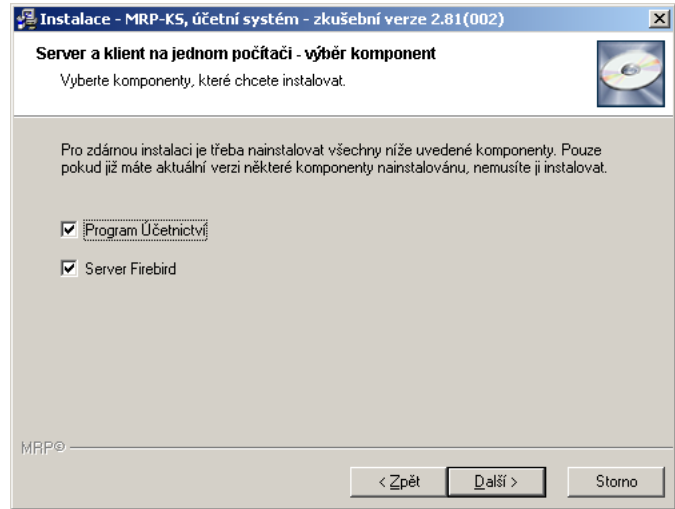

V průběhu instalace se spouštějí skripty, které instalují zvolené komponenty. Jsou nastaveny tak, že není třeba nic měnit, pouze potvrdit klávesou **Enter** všechny dialogy.

#### **Instalace pod Linuxem**

Pod operačním systémem Linux lze provozovat pouze databázový server Firebird. (Klientská část aplikace MRP K/S vyžaduje operační systém Windows.) Na distribučním CD jsou jen verze s podporou NPTL (Native POSIX Thread Library) pro 32-bitové systémy. Většina současných linuxových distribucí NPTL používá. Na oficiálních stránkách databáze Firebird (www.firebirdsql.org) jsou ke stažení další archívy. Jsou zde verze pro systémy které nepodporují NPTL, pro zájemce jsou zde pak i verze pro 64-bitové systémy.

Databáze Firebird vyžaduje pro svůj běh knihovny stdlibc++ ve verzi 5. Ve většině nových distribucí se neinstalují automaticky, ale dají se vždy doinstalovat z repozitářů. Například v redhatech jsou to balíčky compat-libstdc++-33.i386 , na debianech libstdc++5. 64-bitové verze těchto knihoven potřebuje jen 64-bitová verze Firebirdu. Pokud instalujete 32-bitový firebird na 64-bitový systém, potřebujete 32-bitovou verzi knihoven. Směrodatná je verze Firebirdu.

Pro distribuce založené na instalačních balíčcích RPM můžete použít příkaz:

```
rpm -ivh FirebirdSS-2.1.(cis_ver).rpm
```
Uživatelé ostatních distribucí mohou použít verze balené do tar.gz., například následovně:

```
tar -xvzf FirebirdSS-2.1.(cis_ver).tar.gz -C /tmp
cd /tmp/FirebirdSS-2.1.(cis_ver)
./install.sh
```
(cis\_ver) odpovídá aktuálně instalované verzi serveru. NPTL buildy obsahují před koncovkou v názvu .nptl.

Po úspěšné instalaci je v kořenovém adresáři Firebirdu (většinou to bývá /opt/firebird/ ) uložen soubor SYSDBA.password. Obsahuje náhodně vygenerované heslo správce databáze. (Při instalaci z tar.gz je heslo pro SYSDBA možno zvolit.)

Dále je potřeba založit adresář pro data MRP-K/S, případně ještě pro data demoverze. Oběma je nutné nastavit přístupová práva tak, aby do nich mohl zapisovat uživatel firebird (pod kterým bývá SQL server spouštěn). Například:

cd /home

mkdir mrpks mkdir mrpks/demo chown firebird.firebird mrpks -R chmod 0770 mrpks

Jako další krok doporučujeme nastavit proměnné jádra starající se o sledování spojení, což je popsáno v kapitole **Některé problémy a jejich řešení** nebo na internetových stránkách www.mrp.cz v části Otázky a odpovědi. Jinak serveru ve výchozím stavu trvá dlouho než zjistí že se klienstký počítač nekorektně odpojil.

**Poznámka:** Po instalaci serveru je ještě třeba v konfiguraci firewallu povolit přístup k portu 3050 pro všechny počítače, které se budou k serveru přihlašovat.

#### <span id="page-12-0"></span>**Zprovoznění serverové části**

#### **Nastavení brány (firewall) Windows**

Systém Windows (XP Service Pack 2, Vista) obsahuje bránu (firewall), která zabraňuje počítači přijímat příchozí pokusy o připojení přes protokol TCP/IP. V případě, že je tato brána aktivní, nabídne se již při instalaci přidání serveru Firebird do výjimek brány. Je to nutné v případě že se k serveru budou připojovat jiné klientské stanice v síti. Pokud server používá jiný firewall než standardní ve Windows, musíte proces serveru (fbserver.exe) do výjimek brány doplnit.

#### **Obsluha serveru**

Firebird 1.5 Server Manager

Databázový server Firebird se automaticky spouští při startu počítače. Pokud tomu tak není, spustíme ho z Ovládacích panelů Windows pomocí aplikace **Firebird Server Manager**. V ní rovněž nastavíme automatické spouštění a další parametry chodu (viz obr.).

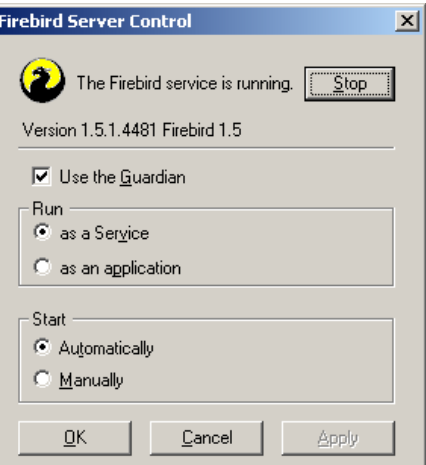

**Poznámka:** Proces serveru se dá spouštět a zastavovat též ze standardního dialogu **Služby** Windows (není-li Firebird Server Manager nainstalován).

## **Zprovoznění klientské části (Účetnictví)**

Klientská část účetního systému **MRP K/S** se automaticky nainstaluje do nabídky **Programy** a dáte-li souhlas, instalátor umístí zástupce na Pracovní plochu. Při spouštění postupujte např. následovně:

- 1. Klikněte na tlačítko **Start** v hlavním panelu Windows
- 2. Zvolte nabídku **Programy** a v něm vyhledejte **MRP KS, účetní systém**.
- 3. Klikněte na volbu **MRP KS, účetní systém**.
- 4. V následně otevřeném přihlašovacím dialogu zadejte přihlašovací jméno a heslo (viz dále).

#### **První přihlášení k databázi**

Při prvním spuštění programu je třeba v dialogu **Přihlášení** (viz obr. výše) kliknout na tlačítko **Umístění serveru**.

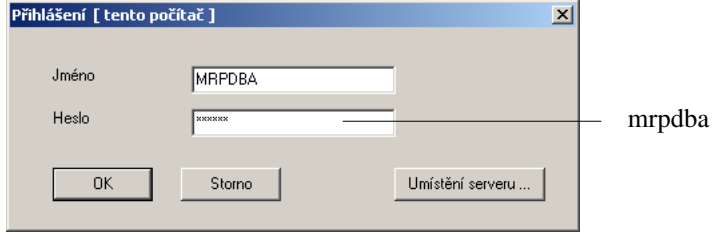

Otevře se dialog **Nastavení připojení k databázi** .

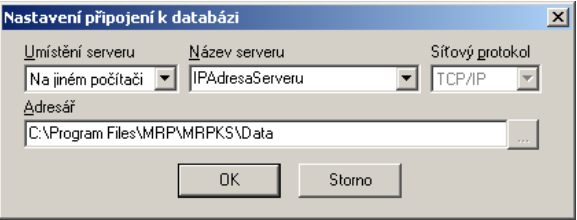

Zadejte **IP adresu serveru** (zjistíte ji od Vašeho správce sítě). Lze použít jak číselný tvar IP adresy, tak i doménové jméno. Je-li klient nainstalován na stejném počítači jako databázový server, můžete použít IP adresu s názvem "**localhost**". Do pole **Adresář** zadejte **cestu k adresáři**, do kterého se na serveru budou ukládat databáze. Tato cesta byla založena během instalace programu. Jestliže jste ji v průběhu instalace neměnili, pak její předdefinovaný tvar je:

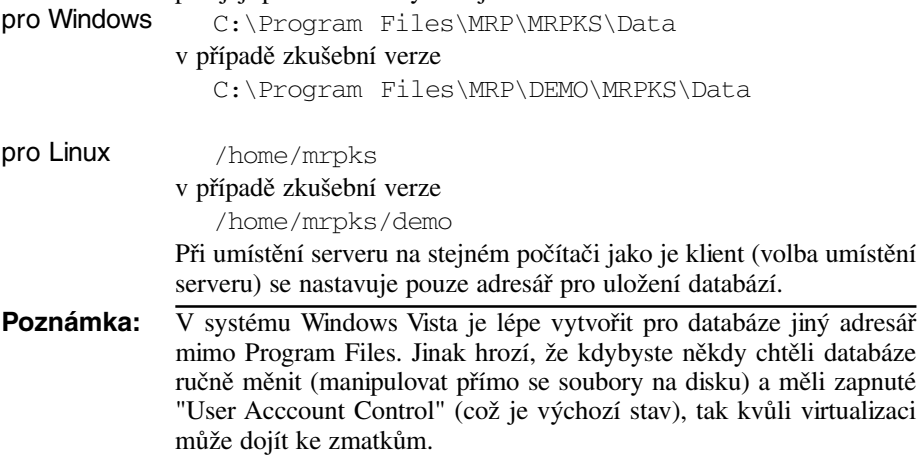

Volbou **OK** ukončíte nastavování připojení a vrátíte se do přihlašovacího dialogu. Zadáním uživatele **MRPDBA** a hesla **mrpdba** (pozor na velikost písmen, ve jménu není důležitá, v heslu ano) vytvoříte databázi a zároveň se k ní přihlásíte jako **Správce účetnictví** (viz dále).

<span id="page-14-0"></span>**Upozornění**: Tuto operaci (první přihlášení k databázi) je třeba učinit na všech klientských stanicích, kde je MRP K/S nainstalován.

Cesta k databázi, která se zadává v přihlašovacím dialogu, je jen informace pro server, kde má databáze hledat a není nutné (ani žádoucí) aby daný adresář byl sdílený v síti.

#### **Definice uživatelů databázového serveru**

Instalací systému jsou předdefinováni dva uživatelé s administrátorskými přístupovými právy:

- 1. Správce databáze (SYSDBA)
- 2. Správce účetnictví (MRPDBA)

Pro smysluplné užívání programu je třeba dodefinovat ostatní uživatele účetnictví a odpovědně jim přidělit práva (viz **Nastavení** - **Uživatelé**).

**Důležité!** Změňte výchozí přístupová hesla výše zmíněným administrátorům a dobře si tato hesla zapamatujte. **Jejich ztrátu nelze nahradit!**

#### **Správce databáze (SYSDBA)**

Jméno: **SYSDBA** Heslo: **masterkey** Jeho předdefinované heslo je **masterkey**. Správce databáze je jediným uživatelem, který je oprávněn přidávat a odebírat další uživatele databázového serveru a nastavovat jejich hesla. Má taktéž plná přístupová práva ke všem databázím uloženým na tomto serveru (nejen k databázím účetnictví).

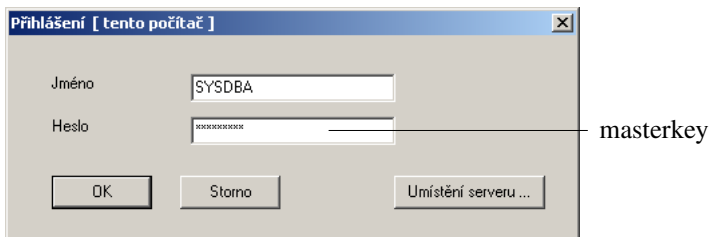

Po přihlášení **Správce databáze** do programu účetnictví se nespustí samotný program účetnictví ale jen dialog, pomocí kterého je možné nastavovat uživatelská konta serveru Firebird (viz dále).

Tento přístup je zvolen proto, aby činnost Správce databáze byla oddělena od práce v účetnictví. Správce databáze tak nemá možnost pracovat přímo s programem účetnictví, jeho absolutní přístupová práva zůstávají ale samozřejmě nezměněna. Pokud osoba správce databáze potřebuje mít zároveň přístup k datům i přes program účetnictví, musí se přihlašovat pod jiným uživatelským jménem.

#### **Správce účetnictví (MRPDBA)**

<span id="page-15-0"></span>Správce účetnictví je administrátorem a vlastníkem databází účetnictví, tj. uživatelem, jehož konto je použito při vytváření všech databází (viz kapitola **První přihlášení k databázi**). Správce účetnictví je kromě Správce databáze jediným uživatelem který má automaticky plná přístupová práva k databázím účetnictví. Protože Správce databáze (SYSDBA) je úmyslně vyloučen z práce s programem účetnictví, zůstává Správce účetnictví (MRPDBA) jediným uživatelem s plnými přístupovými právy. Z toho vyplývá jeho zvláštní role v programu MRP K/S. Je zejména jediným uživatelem který může v rámci programu vytvářet a rušit firmy, zálohovat a obnovovat databáze a nastavovat oprávnění ostatních uživatelů v rámci programu účetnictví. Jméno: **MRPDBA** Heslo: **mrpdba**

**Upozornění**: Správce účetnictví je vytvořen automaticky při vytváření databází, což ovšem program může udělat jen pokud ještě není změněno výchozí heslo správce databáze. Je-li heslo správce databáze již z nějakého důvodu změněno, musí uživatele MRPDBA přidat správce databáze (SYSDBA) sám postupem:

> Instalační balíček Linuxového serveru Firebird automaticky vygeneruje náhodné heslo správce databáze SYSDBA (rpm distibuce), případně si jej administrátor zadává při instalaci (tar.gz distribuce). Jeho znění je zapsáno do souboru /opt/firebird/SYSDBA.password . Program MRP K/S ovšem toto heslo nezná, takže nemůže sám vytvořit konto správce účetnictví MRPDBA, jehož přítomnost je nutná pro provoz programu. Po instalaci Linuxového serveru se tedy k programu MRP K/S přihlaste nejprve jako SYSDBA s vygenerovaným heslem a v dialogu **Uživatelé databázového serveru** (viz obr.) vytvořte uživatele s přihlašovacím jménem MRPDBA. Poté se již můžete k systému přihlásit pod tímto jménem.

#### **Ostatní uživatelé**

Jak již bylo uvedeno, pouze správce databáze (SYSDBA) může definovat další uživatele databázového serveru. Činí tak pomocí dialogu (viz obr.). Jména zadávejte bez diakritiky.

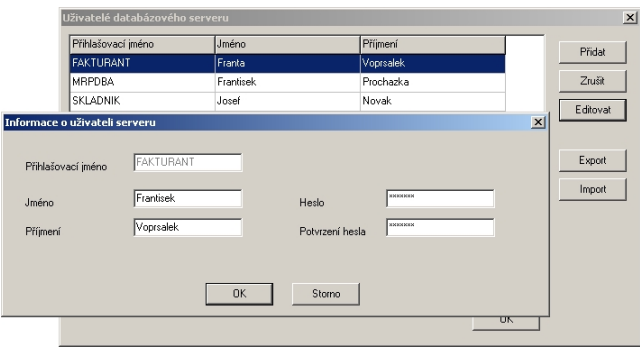

#### <span id="page-16-0"></span>**Instalace aktualizace (novější verze, upgrade)**

Novou verzi lze získat na MRP CD nebo stažením z Internetu. Při instalaci z MRP CD se postupuje jako při první instalaci produktu, při stažení z Internetu je třeba instalační soubory nejprve vybalit z uloženého samorozbalovacího archivu, a teprve pak spustit instalaci. Postup je též popsán na internetovém serveru pro aktualizace MRP programů (www.mrp.cz). Pokud využijete služeb MRP Aktualizačního manažeru (dostupný pod volbou **Nápověda** - **Možnosti aktualizace...**), proběhne stažení, rozbalení a zahájení instalace automaticky.

**Upozornění:** Před zahájením instalace upgrade **ukončete práci všech klientů**!

Jako první uživatel je třeba aby se k nově nainstalovanému systému přihlásil Správce účetnictví (MRPDBA). Po instalaci a spuštění nové verze provádí program automaticky restrukturalizaci datových tabulek u všech firem. Tato operace může být časově náročná. Z tohoto důvodu doporučujeme:

- V případě, že databázový server je nainstalován na počítači s operačním systémem Windows, nainstalovat pouze pro tento případ na stejný počítač i klienta systému MRP K/S a první přihlášení uživatele MRPDBA učinit zde.
- V případě, že je databázový server nainstalován na počítači s operačním systémem Linux, učinit první přihlášení ze stanice s nejvyšší rychlostí připojení.

#### **Odinstalace programu**

Vyskytne-li se požadavek program odinstalovat, nestačí pouhé smazání jeho součástí z pevného disku. Použijte služby **Přidat nebo ubrat programy** z Ovládacích panelů Windows. Postup je následující:

- 1. Ve Windows otevřete **Nastavení** - **Ovládací panely...**
- 2. Zvolte službu **Přidat nebo ubrat programy**.
- 3. V seznamu nalistujte jméno požadované aplikace.
- 4. Klikněte na tlačítko **Přidat či odebrat...**
- 5. Dále se řiďte pokyny odinstalačního programu.
- 6. Po skončení odinstalace vymažte složku, ve které se aplikace nacházela.

#### **Poznámka:** Odinstalace programu odinstaluje pouze to, co bylo nainstalováno. Nesmaže databáze ani jiné soubory vytvořené během práce programu. Odinstalace se také netýká klientské nebo serverové části Firebirdu. Tuto komponentu je třeba odinstalovat samostatně.

# <span id="page-17-0"></span>**Základní pravidla obsluhy**

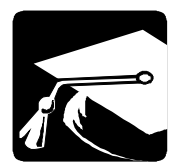

V této kapitole uvádíme souhrnný přehled komponent modulů systému MRP K/S, jejich využití a popis ovládání. Dále uvádíme popis obsluhy služeb společných pro všechny moduly (jako jsou Filtry, Hledání, Generátor výstupních sestav, Údržba dat, ...).

Výhodou pro sběhlého uživatele je znalost obsluhy MS Windows aplikací. MRP K/S využívá jejich způsob obsluhy pomocí nabídek a tlačítek. Navíc jsou použity nejmodernější prvky uživatelského rozhraní, jaké poskytují Windows a v maximální možné míře zachovány vžité kombinace funkčních a zkratkových kláves. Programy lze v plné míře ovládat myší i klávesnicí.

#### **Tabulka**

+⊪

⇞

**Poznámka:** Data jsou v databázi uložena do tzv. tabulek (table). Jejich reprezentace pomocí mřížek nejlépe vystihuje fyzickou podobu, nebudeme tedy (pro potřeby tohoto textu) mezi těmito pojmy činit rozdíl.

> Tabulky jsou tvořeny řádky a sloupci. Sloupce odpovídají datovým položkám, řádky pak datovým větám (záznamům). Místo, kde se protíná řádek a sloupec tabulky se nazývá buňka. Jedna buňka obsahuje jeden datový údaj (položku). Velikost údaje v buňce je dána dimenzí v datové tabulce, nikoli rozměrem buňky. Zvětšením šířky buňky (sloupce) se tedy nedá zvětšit délka údaje (kupř. textu) do ní ukládaného.

V záhlaví tabulky jsou jména sloupců. Tažením myší za rozhraní sloupců v záhlaví tabulky lze měnit šířky sloupců. Obdobně lze měnit pořadí sloupců uchopením za záhlaví a přemístěním vlevo nebo vpravo. Nové uspořádání si program "zapamatuje".

Je li v okně více tabulek (např. faktury a položky faktur), je možné tažením za rozhraní tabulek měnit poměr jejich velikostí.

Při levém okraji tabulky je zvláštní sloupec s indikací režimu práce s tabulkou. Rozlišuje čtyři základní stavy:

- Běžný řádek.
- Vybraný (aktivní) řádek je tmavě podbarven.
- Editovaný řádek.

- Nový řádek (právě přidaný nebo vložený).

Dalším rozlišením může být barevné zvýraznění celých řádků nebo jejich částí. Význam barev pro jednotlivé moduly naleznete v příručkách k nim nebo v nápovědě.

K listování mezi řádky a sloupci se užívají kurzorové klávesy, mezi sloupci i klávesa **Tab**. Dále k obsluze slouží rolovací pásy u pravého, případně i dolního okraje a databázový navigátor (viz dále).

#### <span id="page-18-0"></span>**Databázový navigátor**

Databázový navigátor je sada tlačítek, které slouží k pohodlnému ovládání datových tabulek myší. Je-li v okně více tabulek, spolupracuje databázový navigátor s právě vybranou tabulkou.

#### **Přehled tlačítek databázového navigátoru:**

- нİ Skok na začátek dat (**Home**).
- $\blacktriangleleft$  Skok na předchozí řádek tabulky (šipka  $\blacktriangleleft$ ,  $\blacktriangleleft$ ).
- Skok na následující řádek tabulky (šipka  $\downarrow$ ,  $\rightarrow$ ).
- Skok na konec dat (**End**).
- Přidání řádku do tabulky (**Insert**).
- Smazání řádku z tabulky (**Ctrl+Delete**).
- Editace (úpravy) řádku (**Ctrl+Enter**).
- Uložení změn (**Alt+O**).
- ا م Nové načtení obsahu tabulky (**F5**).

#### **Editace dat**

Editace neboli pořizování dat se děje pomocí tzv. vstupního formuláře.

Přidávání dat zahájíte stlačením klávesy **Insert** nebo kliknutím na tlačítko [+] databázového navigátoru. Otevře se vstupní formulář, do něhož zapíšete požadovaná data. Přidávání

Pro úpravy dat již zapsaných postupujte následovně: Úpravy

- 1. Nalistujte požadovaný řádek v tabulce (např. fakturu, skladovou kartu, zápis v deníku, …).
- 2. Stlačte kombinaci kláves **Ctrl+Enter** (tj. stlačte a podržte **Ctrl** a stlačte **Enter**) nebo dvakrát klikněte myší na požadovaný řádek nebo klikněte na příslušné tlačítko databázového navigátoru (viz výše).
- Pro odstranění dat (rozumí se celých jednotlivých zápisů, faktur, apod.) použijte následující postup: Mazání
	- 1. Nalistujte požadovaný řádek v tabulce.
	- 2. Stlačte kombinaci kláves **Ctrl+Delete** (tj. stlačte a podržte **Ctrl** a stlačte **Delete**) nebo klikněte na příslušné tlačítko databázového navigátoru (viz výše).
- **Upozornění:** V některých případech (peněžní deník, účetní deník) se uvedeným postupem dají mazat pouze naposledy zadané zápisy. Pro smazání jiných (vnitřních) zápisů je nutné použít speciální funkce (viz příslušný manuál).

## **Číselník**

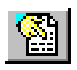

Číselník (seznam) je tabulka s předem nadefinovanými údaji, které je možné dosazovat do editačních polí během zadávání dat. Některé ze

<span id="page-19-0"></span>seznamů jsou již naplněny (např. seznam pohybů v peněžním deníku, celní sazebník, ...) jiné je třeba teprve naplnit (seznam středisek). Seznamy je výhodné naplnit na začátku práce s programem v Nastavení. Kdykoli je ale možné doplnit seznam o údaj právě potřebný během vyplňování některého vstupního formuláře.

Během editace vstupního formuláře je pro vyplnění některých polí možné využít předdefinovaných seznamů a některých datových tabulek. Tam kde to program umožňuje je k editačnímu poli připojena ikona symbolizující výběr ze seznamu. Kliknutím na ni nebo stlačením klávesy **F4** vyvoláte seznam, vyberte v něm potřebnou hodnostu a volbou **Převzít** (nebo klávesou **Enter**) potvrdíte výběr.

#### **Vstupní formulář**

Vstupním formulářem nazýváme okno sloužící k zadávání dat. Ve vstupních formulářích se setkáte s několika pro MS-Windows typickými prvky jako jsou tlačítka, editační pole, seznamy, rozbalovací seznamy, zaškrtávací okénka, apod. Jejich obsluha je vesměs zřejmá, v dalším textu ji upřesníme.

**Akcelerátory** jsou speciální kombinace kláves, které usnadňují ovládání programů z klávesnice. Jejich existenci signalizují podtržené znaky v textech označujících komponenty, položky nabídek apod. Používají se ve spojení s klávesou Alt (vlevo). Např. tlačítko **OK** "stlačíte" kombinací kláves **Levé Alt + O**. Akcelerátory

> Akcelerátory jsou použity ve vstupních formulářích i k označení některých editačních polí. Slouží k urychlení průchodu formuláři. Uplatněním akcelerátoru přeskočíte kurzorem přímo do označeného editačního pole.

Zkratkové **Zkratkové klávesy** jsou speciální kódy, nazývané také "horké klávesy". klávesyPopsány jsou při spodním okraji (ve stavovém řádku) vstupních formulářů, případně po kliknutí na ikonu s otazníkem. Jejich platnost 9. je omezena pouze na daný vstupní formulář, případně pro celý program (např. již zmiňované **Ctrl+Enter**, **Ctrl+Delete**).

> Další zkratkové klávesy s platností pro celý program: **Esc** - zavření okna bez uložení změn, **F8** - kalkulátor, **Ctrl+F8** - daňový kalkulátor.

**Editační pole** (zkráceně **pole**) je základním elementem pro vstup dat. Má podobu okénka, do kterého se zapisuje textový nebo číselný údaj. Bývá obsaženo ve většině ze vstupních formulářů pro pořizování dat. Při zápisech a opravách v editačních polích lze používat blokové operace ve Windows obvyklé (vystřižení bloku, zkopírovaní, vložení, ...). Pro snadnou orientaci jsou editační pole označena návěstním textem, kterým se na ně odkazujeme. Např.: Do editačního pole **Firma** zapište jméno firmy. Editační pole

> K přemísťování mezi editačními poli slouží klávesa **Tab** (resp. kombinace kláves **Shift+Tab** pro opačný směr).

<span id="page-20-0"></span>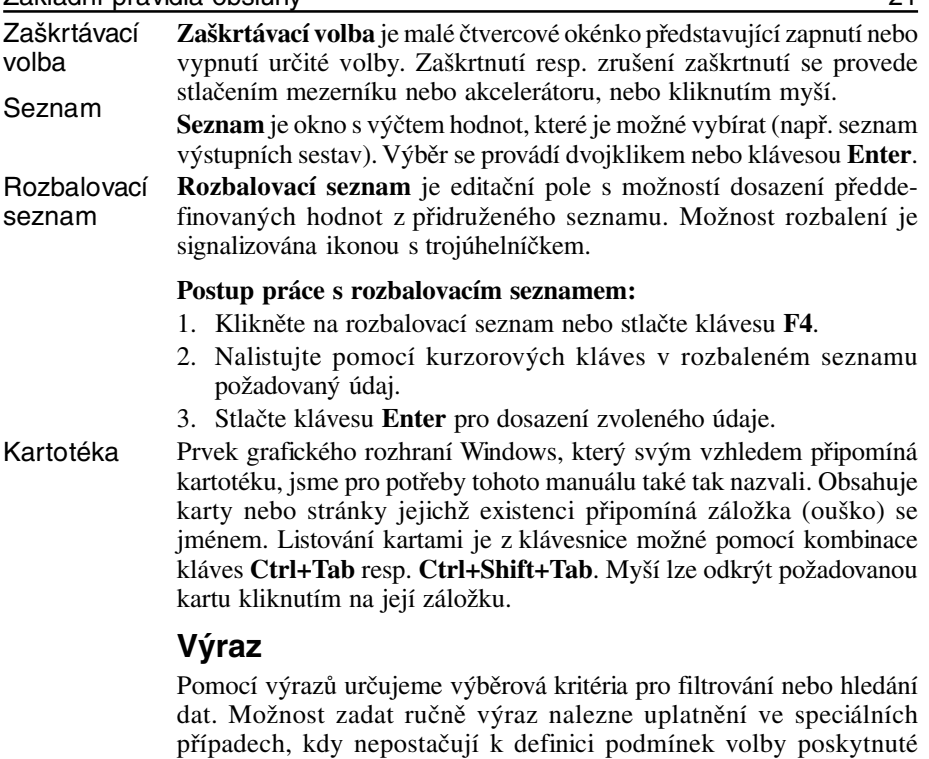

#### **Operátory pro zadání podmínky**

< **menší než** (např <D\* – vyhledá všechna jména, která začínají na A, Á, B, C, Č)

dialogem **Hledání** nebo **Filtr** příslušného modulu (viz dále).

- > **větší než**
- <= **menší nebo rovno**
- >= **větší nebo rovno**
- = **rovná se** (pro výraz tvořený pouze jednou konstantou lze vynechat)
- != **nerovná se**
- x..x **interval** (např. 100..500 vyhledá např. zápisy s číslem dokladu 100 až 500)
- | **oddělovač hodnot s významem "nebo"** (např. 1|2|3 vyhledá záznamy pro střediska 1 nebo 2 nebo 3)
- & oddělovač hodnot s významem "a zároveň" (např.  $!=1\&!=2$  – vyhledá všechna střediska kromě 1 a 2)

**Upozornění:** Operátory | a & nepoužívejte současně v jednom výrazu.

#### <span id="page-21-0"></span>**Zástupné znaky**

- \* **hvězdička** nahrazuje skupinu znaků (např. N\* vyhledá všechna jména začínající na N)
- ? **otazník** nahrazuje jeden (na dané pozici) znak (např. N?v\* budou vybrána všechna příjmení typu Nový, Novák, Navrátilová,...)
- \*xxx\* hledá se **jakýkoli výskyt řetězce** "xxx" (zde není možné použít znak ? nebo \* jako zástupný znak, považují se za hledané znaky)

#### **Klíčová slova**

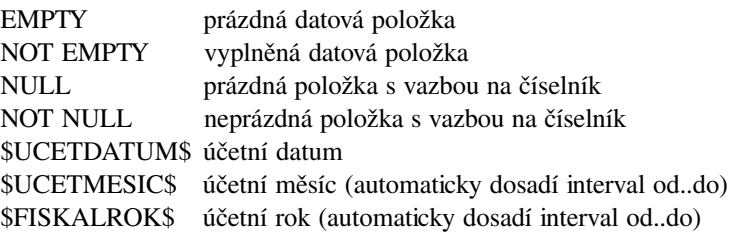

#### **Operandy výrazů**

Operandy (proměnnými) jsou ve výrazech datové položky, do jejichž editačních polí se výraz zapíše. Znamená to pak, že se vyberou všechny záznamy, u nichž platí, že položka odpovídá zadanému výrazu.

#### **Hledání**

Funkce **Hledání** usnadní orientaci ve velkých tabulkách. Prohledávat je možné dostupné sloupce tabulky nebo tabulek podřízených.

Funkce Hledání je k dispozici v každém z modulů pod volbou **Hledání** nebo kombinací kláves **Ctrl+F**.

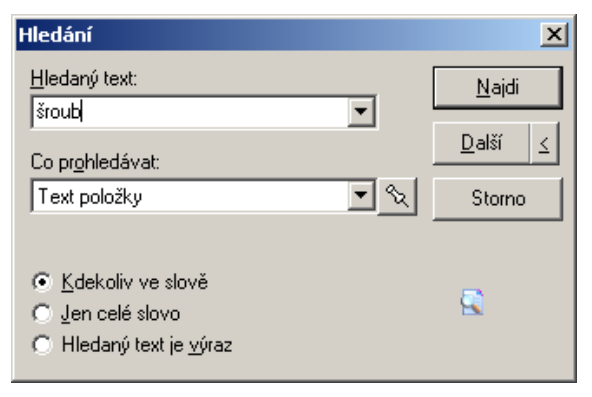

#### **Postup:**

1. Do editačního pole rozbalovacího seznamu **Hledaný text** (viz obr. výše) zapište hledaný text nebo vyberte některý z již použitých.

**Ctrl+F**

<span id="page-22-0"></span>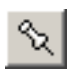

**F3**

 $|2|$ 

- 2. Z rozbalovacího seznamu **Co prohledávat** zvolte sloupec tabulky, který má být prohledán. Kliknutím na ikonu špendlík si program údaj Co prohledávat "zapamatuje" (v Nastavení lze tuto možnost zapnout nebo vypnout - viz dále).
- 3. Označte další podmínky hledání.
- 4. Zvolte **Najdi** pro zahájení hledání od začátku dat.
	- Zvolte **Další** (**Předchozí**) pro hledání od momentální pozice (**F3**).

#### **Filtr**

Filtry představují možnost uspořádat data podle svých potřeb a představ. Vyzkoušené filtry je možné vyexportovat do souboru pro archivaci nebo předání jinému uživateli. Ikony s otazníkem poskytují okamžitou nápovědu k definici filtru. K jednomu seznamu můžete nadefinovat až 99 filtrů. Použité filtry program uchovává v Historii filtrů. Prvních devět z historie filtrů lze aktivovat přímo ze seznamu zkratkovou kombinací kláves **Ctrl+Shift+číslice**. Nula znamená bez filtru. Filtr můžete pojmenovat až padesátiznakovým jménem.

#### **Postup vytvoření filtru**

1. Vytvořte filtrovací výraz zápisem jeho podmínek do editačních polí podle požadavků. O pravidlech pro tvorbu výrazů pojednává předchozí kapitola nebo můžete použít nápovědu. Kde je možnost, můžete hodnoty dosadit z číselníků a seznamů. Číselník můžete použít opakovaně, oddělovač "nebo" si program dosadí sám.

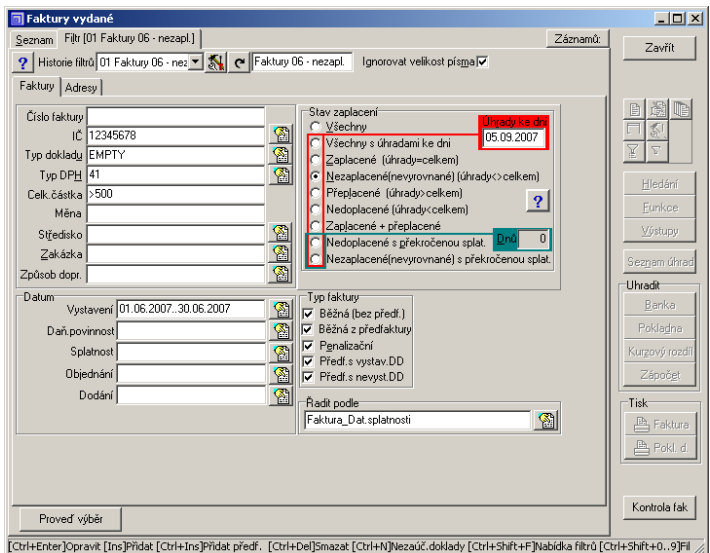

2. Volbou **Proveď výběr** zapojte vytvořený filtr. Program zároveň filtr uloží, takže bude později k dispozici v historii filtrů.

<span id="page-23-0"></span>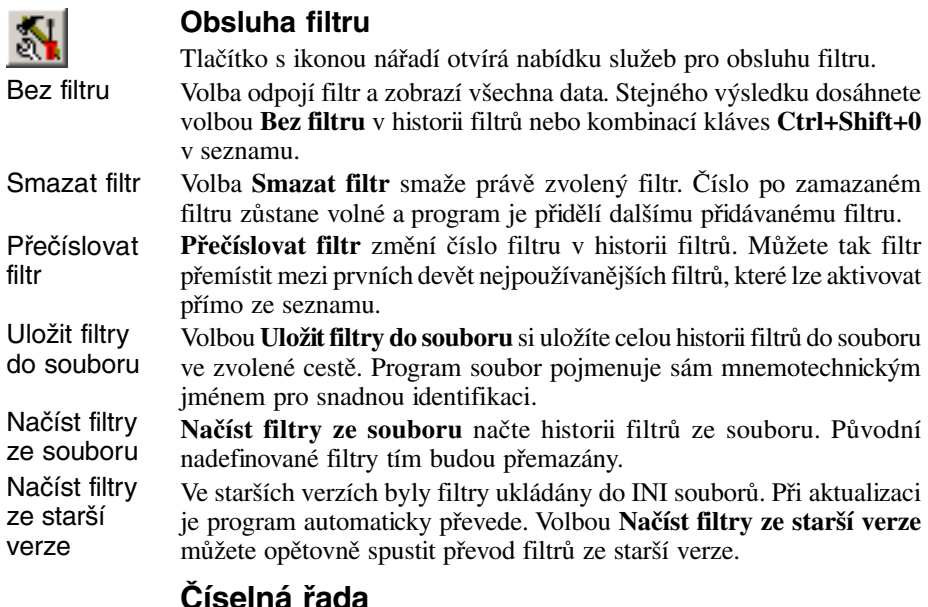

Číselné řady slouží k číslování dokladů, faktur, objednávek, skladových pohybů apod. Podle čísel řady jsou doklady řazeny a číselné řady poskytují nejrychlejší způsob orientace v množství dat.

Doporučujeme číselné řady nadefinovat v Nastavení na začátku práce s programem. Pokud přidáváte zápis do agendy a není nadefinována žádná číselná řada, program nejprve nabídne její definici.

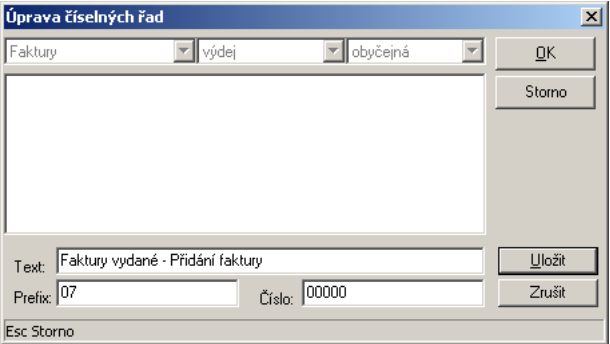

Číslo v číselné řadě se skládá z pevné (textové) části délky max. 9 znaků (**Prefix**) a numerické části (**Číslo**). Počet cifer se vyjádří zadáním požadovaného počtu nul (např. 000 postačí pro 999 dokladů). Celková délka je pak součtem délky prefixu a čísla. Text představuje popis, kterým můžete číselnou řadu označit k lepšímu rozlišení při výběru. <span id="page-24-0"></span>Pokud číselná řada má začínat od jiného čísla, zadejte je (resp. číslo o jedničku menší) namísto nul.

Program přiděluje dokladům čísla z naposledy použité číselné řady. Dokud doklad neuložíte, můžete číselnou řadu změnit stlačením **F4** na číslu dokladu, označením jiné řady a potvrzením. Stlačením kombinace **Ctrl+Enter** při výběru číselné řady program nabídne seznam volných čísel po smazaných dokladech.

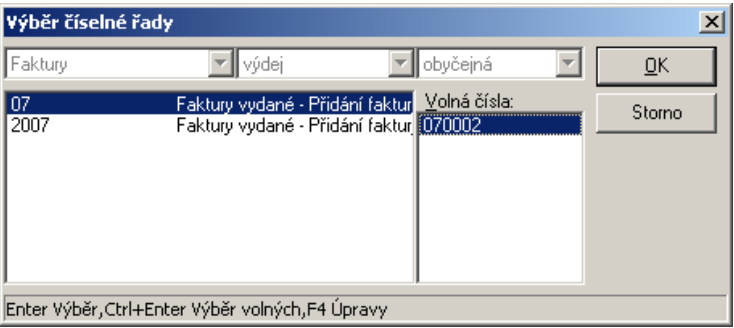

**Doporučení:** Čísla dokladů se obvykle používají jako variabilní symbol pro bezhotovostní platby. Doporučujeme je proto navrhovat tak, aby odpovídala pravidlům pro variabilní symboly (max. délka 10 znaků a pouze číslice).

#### **Rychlé vyhledávání**

Rychlé vyhledávání je služba, kterou jsou opatřeny rozsáhlé tabulky používané jako číselníky (adresy, skladové karty, účtová osnova ...). Zadáním textu do některého z editačních polí umístěných nad sloupci tabulky dojde k rychlému nalezení prvního výskytu zadaného textu v odpovídajícím sloupci tabulky. Lze zadat i jen část textu, ale pouze od začátku. V **Nastavení** na záložce **Program - Obecné ovládání** se nastavuje časová prodleva, mezi zapsáním posledního znaku a zahájením vyhledávání. Pokud tuto prodlevu nastavíte na nulu, program bude čekat na stlačení klávesy Enter.

Volbou rychlého vyhledávání dojde ke změně seřazení tabulky dle zvoleného sloupce. Toto řazení je pak platné i pro výstupní sestavy modulu.

# <span id="page-25-0"></span>**Nastavení**

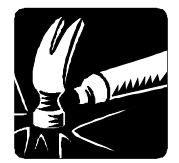

Tato kapitola pojednává o nastavení parametrů potřebných ke zdárnému chodu programu MRP K/S. Nastavit potřebné údaje a parametry, naplnit číselníky, seznamy a předkontace je vhodné na začátku práce s programem.

Nastavení všech parametrů je soustředěno do modulu **Nastavení**, není třeba je hledat jinde. Podrobné informace k jednotlivým bodům nastavení naleznete v příručkám ke konkrétním modulům a v nápovědě.

Je několik možností vstupu do Nastavení, dostupných podle situace:

- V hlavním okně programu klikněte na ikonu **Nastavení** nebo stlačte **Ctrl+N**.
- Volbou **Nastavení** z hlavní nabídky otevřete přímo nastavení požadovaného modulu.
- Volbou **Nastavení** z plovoucí nabídky **Funkce**, která je v každém modulu, otevřete přímo nastavení spuštěného modulu.
- Kliknutím na ikonu **Nastavení** otevřete přímo nastavení spuštěného modulu.

Nastavení jednotlivých modulů je situováno na samostatných záložkách. Zde se budeme zabývat záložkami obecnými pro všechny moduly. Popis ostatních záložek naleznete v příručkách k ostatním modulům.

Platnost nastavení je barevně vyznačena. Význam značení je přímo v okně modulu popsán v oddílu **Konfigurační proměnná**.

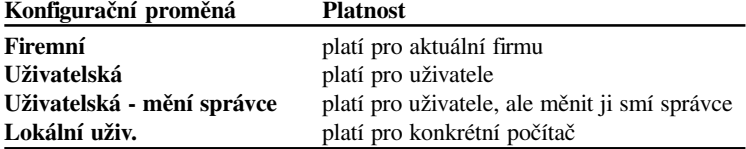

## **Záložka Program**

Na záložce **Program - Obecné ovládání** zvolte nastavení platné globálně pro celý program. Týká se především obsluhy programu.

Zaškrtnete-li položku **Potvrzení při ukončení**, program si před ukončením vyžádá potvrzení. Protože zavřít vstupní formuláře a ukončit program lze i stlačením klávesy **Esc**, můžete tím zabránit nechtěnému opuštění programu, stlačíte-li klávesu **Esc** vícekrát. Ovládání

Volbou **Enter je Tab** zajistíte, že klávesa Enter se bude chovat stejně jako tabulátor při přepínání mezi položkami. Kombinace **Shift+Enter** je pak totéž jako **Shift+Tab**, tedy přechod na předcházející položku.

**Upozornění:** Při obsluze Windows aplikací slouží tabulátor standardně pro přepínání mezi prvky. **Předefinování tohoto standardu volbou Enter je Tab proto nedoporučujeme, neboť může zkomplikovat obsluhu některých modulů!**

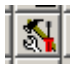

#### Nastavení

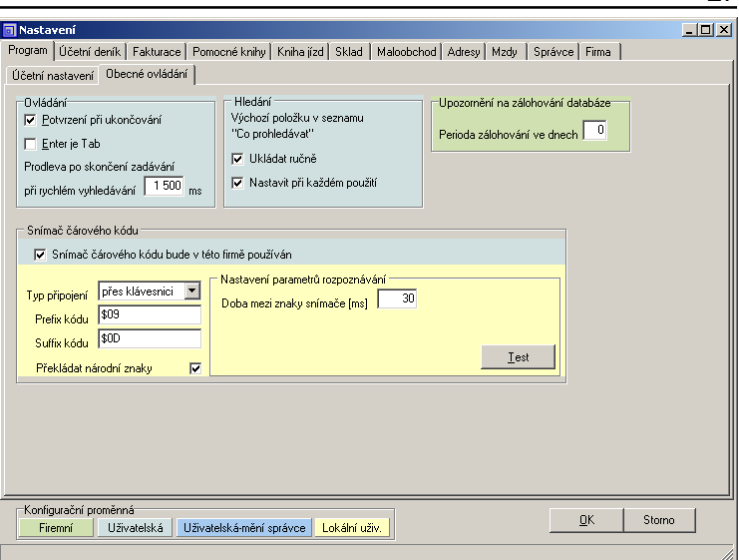

27

**Prodleva po skončení zadávání při rychlém vyhledávání** - pokud je tato prodleva větší než nula, pak program po posledním stisku čeká nastavenou dobu a pak hledá. Je-li během této čekací doby stisknuta klávesa, čekání se opakuje. Zadáte-li nulu, pak je nutno vyvolat rychlé vyhledáváni stiskem klávesy Enter.

Hledání narozdíl od výše zmíněného *Rychlého vyhledávání* umožňuje prohledávat více položek a používat výrazy. Hledaná data se zadávají v dialogu **Hledání** (viz kapitola Základní pravidla obsluhy) a volby zde definují stav, ve kterém se má (pro usnadnění s ohledem na předchozí použití ) dialog Hledání otevřít. Hledání

V oddílu **Upozornění na zálohování databáze** se zadává perioda ve dnech, jak často si přejete, aby Vás program upozorňoval na potřebu zazálohovat Vaše data. O zálohování pojednává kapitola **Údržba dat**.

U snímače čárových kódů se volí typ připojení výběrem z rozbalovacího seznamu. **Prefix kódu** je údaj který snímač může posílat jako úvodní před vlastním čteným kódem. Prefix se obvykle programuje do snímače podle dokumentace výrobce, Nejčastěji bývá nastaven na hodnotu \$09 (tj. HT - horizontální tabulátor). Obdobně **Suffix kódu**, což je ukončovací sekvence. Obvykle kód \$0D (tj. CR, což se interpretuje jako stlačení klávesy Enter, potažmo volbu tlačítka Vyhledat). Podle typu připojení se dále nastavují parametry rozpoznávání znaků Snímač čárového kódu

(připojení přes klávesnici) nebo parametry sériové komunikace (připojení přes sériový port).

#### **Záložka Správce**

<span id="page-27-0"></span>**Upozornění:** Otevírat tuto záložku a měnit práva uživatelům smí pouze **Správce účetnictví** (MRPDBA). Přidávat a odebírat uživatele databázového serveru smí pouze **Správce**

**databáze** (SYSDBA), viz kapitola *Instalace a zprovoznění*.

Na podzáložce **Obecné** můžete zvolit aby přístupová práva definovaná uživateli k číselným řadám dokladů se vztahovala i na jejich dostupnost. Uživatel pak bude vidět jen doklady těch číselných řad k nimž má příslušná práva, i když má přístupové právo k celé agendě např. faktur. Na podzáložce **Uživatelé** nadefinujte přístupová práva jednotlivým členům pracovní skupiny. Po startu programu, kdy se dotyčný uživatel přihlásí k databázi, bude mít přístup k datům podle nastavených práv. Obecné Uživatelé

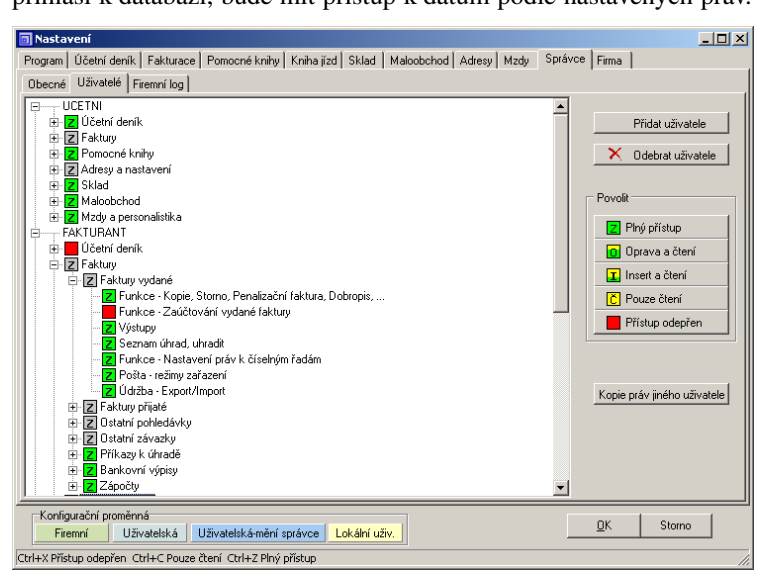

#### Přidat uživatele

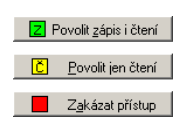

**Postup:**

Nejprve tlačítkem **Přidat uživatele** vyberete požadovaného uživatele ze seznamu uživatelů databáze. Přístupová práva pak pro jednotlivé agendy nastavujte tlačítky **Povolit zápis i čtení**, **Povolit jen čtení**, **Zakázat přístup**. Implicitně má nový uživatel zakázaný přístup. "Zatlačením" příslušného tlačítka navolíte funkci a pak pouze rozbalujete strom agend a klikáním přidělujete právo.

Kliknete-li na agendu pravým tlačítkem myši, zobrazí se při spodním okraji okna nápovědní text popisující vzájemnou návaznost přístupových oprávnění. Např. Je-li zakázán přístup do účetního deníku, není možné zpřístupnit zaúčtování dokladů z jiných agend apod.

#### Firemní log

Na podzáložce **Firemní log** si můžete prohlédnout záznam činnosti programu a nadefinovat kolik dní zpětně bude uchováván.

#### <span id="page-28-0"></span>**Záložka Firma**

Na záložce **Firma** vyplňte vstupní formulář identifikačních údajů firmy. Obsah editačních polí je zřejmý z textů (případně nahlédněte do nápovědy). Zapsané údaje se budou používat při vystavování faktur, do záhlaví sestav a podobně.

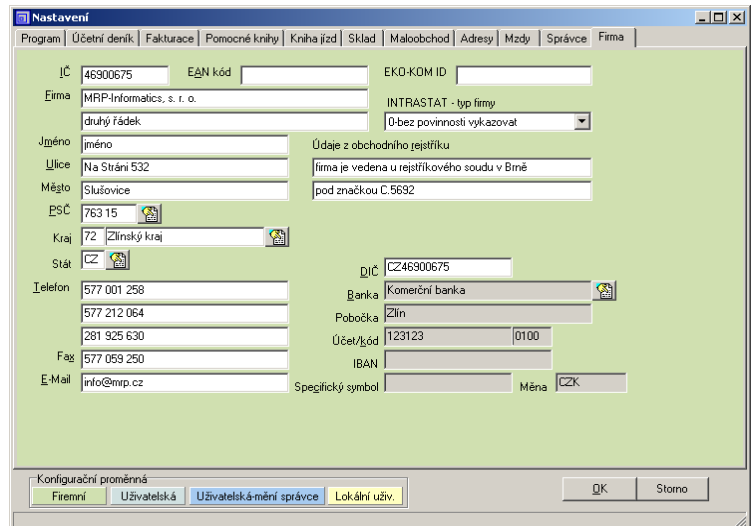

**Upozornění:** Je třeba brát v úvahu skutečnost, že vztah s ostatními daty je relační. To znamená, že jakákoli změna v adrese se projeví (i zpětně) v navazujících datech jako jsou faktury, objednávky apod.

#### **Volba firmy**

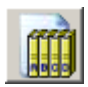

V systému MRP K/S můžete pracovat teoreticky s libovolným počtem firem (viz princip MULTIVERZE známý z předchozích generací MRP účetních systémů). Jako firmy označujeme i jednotlivé účetní roky téže firmy, které si takto můžete uchovávat k nahlédnutí.

**Upozornění: Každá firma figuruje jako samostatná. Data firem jsou vzájemně oddělena.** (Kromě dat jako jsou některé číselníky, které jsou společné pro všechny firmy.)

> Volbou **Volba firmy** z nabídky **Nastavení** (nebo kombinací **Ctrl+F**) otevřete dialog, sloužící k přepínání mezi jednotlivými firmami (resp. účetními roky), k přidávání, rušení a kopírování firem.

**Číslo firmy** je pořadové a přiděluje je program.

**Název firmy** nemusí být totožný s jejím obchodním jménem. Má význam pouze pro orientaci v tomto seznamu a v programu (název otevřené firmy je součástí stavového řádku hlavního okna).

Údaj **Účetní rok** je důležitý pro správnou funkci kontroly ukládání dokladů. Viz Nastavení, záložka Program.

**Propojení** Vám usnadní orientaci ve velkém počtu firem. Pokud si stejným propojovacím číslem označíte účetní roky stejné firmy, můžete v modulu Analýzy sledovat vývoj ukazatelů. (další informace naleznete v příručce k účetním modulům a v nápovědě). Volbou **Zobrazení** můžete zobrazit jen firmy jednoho roku nebo všechny roky jedné firmy (související podle **Propojení**).

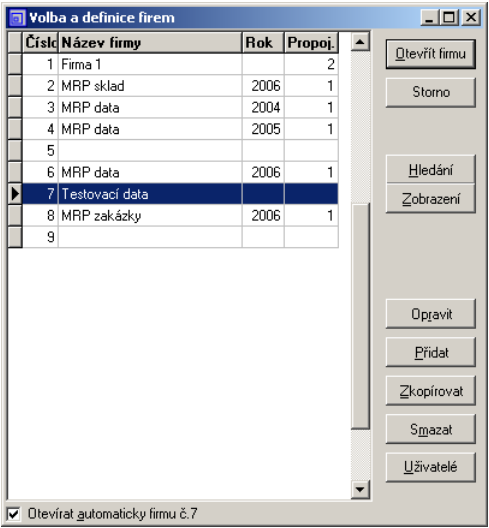

#### **Použití volby a definice firem**

Způsob použití pro vedení účetnictví více firmám je zřejmý. Dalším významným využitím je archivace dat minulých let, snadný přístup k nim a zejména zjednodušení ročních uzávěrek. Pro tento účel je třeba před roční uzávěrkou (ročním převodem) vytvořit kopii firmy.

Postup vytvoření archivní kopie firmy a roční uzávěrky:

- 1. V dialogu **Volba a definice firem** klikněte na tlačítko **Zkopírovat** a vytvořte kopii zvolené firmy.
- 2. Otevřete nově vzniklou kopii firmy a v ní proveďte roční převody.

#### **Další možnosti:**

- Zaškrtnutím okénka **Otevírat tuto firmu automaticky** zajistíte, že se zvolená firma otevře ihned po startu programu.
- Volbou **Uživatelé** můžete danou firmu zviditelnit (nebo zneviditelnit) pro zvolené uživatele.

Podobně jako ostatní přístupová práva může toto nastavení zrealizovat pouze správce účetnictví (tj. administrátor MRPDBA).

#### <span id="page-30-0"></span>Výstupy

# **Výstupy**

<u>Výstupy</u>

Každý z modulů programu má své výstupní sestavy. Organizace výstupů je ale ve všech stejná. Kliknutím na tlačítko **Výstupy** otevřete dialogové okno **Výstupy** kde zadáte prvotní údaje (např. viz obr.).

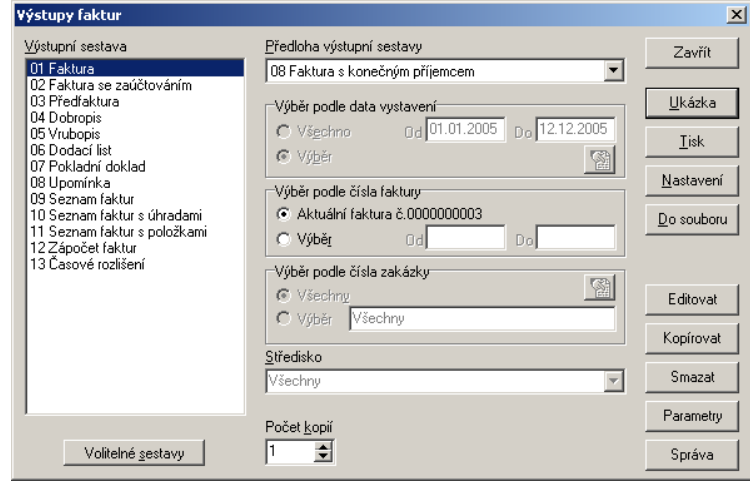

Zvolte výstupní sestavu ze seznamu výstupních sestav připravených pro daný modul. Z rozbalovacího seznamu vyberte odpovídající předlohu výstupní sestavy. Ke každé výstupní sestavě je předdefinována jedna nebo více předloh, podle které program sestavu vytváří. Další si můžete vytvořit sami tak, že zkopírujete dodanou předlohu a kopii si upravíte podle svých představ (viz kapitola *Editor předloh výstupních sestav ...*). V oddílech pro výběr můžete nastavit výběrová kritéria pro výstupní sestavu. Např. výběr podle data, čísla, dokladu, zakázky, střediska. Nakonec nastavte požadovaný počet kopií sestavy. Výstupní sestava Předloha výstupní sestavy Výběr…

#### **Tisk výstupní sestavy**

Máte-li zvolenu výstupní sestavu, předlohu výstupní sestavy a zadány údaje o rozsahu, případně počet kopií, klikněte na tlačítko **Tisk** pro zahájení tisku.

#### **Prohlížení výstupní sestavy**

#### Ukázka

Tisk

Výstupní sestavu si lze ještě před tiskem na obrazovce monitoru prohlédnout. Pro aktivaci této služby klikněte na tlačítko **Ukázka**. Z ukázky lze sestavu přímo vytisknout. Pokud má sestava více stran, můžete před tiskem volit stranu i počet kopií.

Z ukázky lze pořídit některé jinak nedosažitelné způsoby tisku:

• Volba tiskárny jiné než výchozí.

- Volba stránek, které mají být vytištěny.
- Volba počtu kopií.

<span id="page-31-0"></span>**Upozornění:** Generátor sestav připravuje sestavu s ohledem na výchozí tiskárnu (technologie WYSIWYG). Změna tiskárny pak může ovlivnit výsledek. Stejně tak i změna počtu kopií, pokud tiskárna neumí vytisknout více kopií.

#### **Uložení ukázky sestavy**

Kliknete-li při prohlížení výstupní sestavy pravým tlačítkem myši na zobrazenou sestavu, objeví se plovoucí nabídka a volba **Uložit do souboru** Vám umožní sestavu uložit do souboru. Volit můžete z několika formátů:

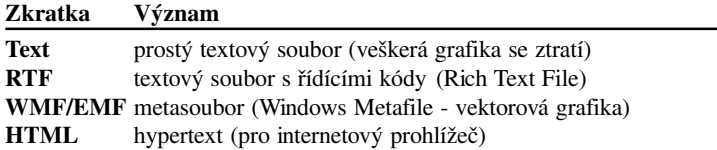

#### **Nastavení**

Nastavení

Volba **Nastavení** otevře standardní Windows dialog **Nastavení tisku**, kde můžete upřesnit parametry tisku podle možností ovladače tiskárny.

#### **Výstup do souboru**

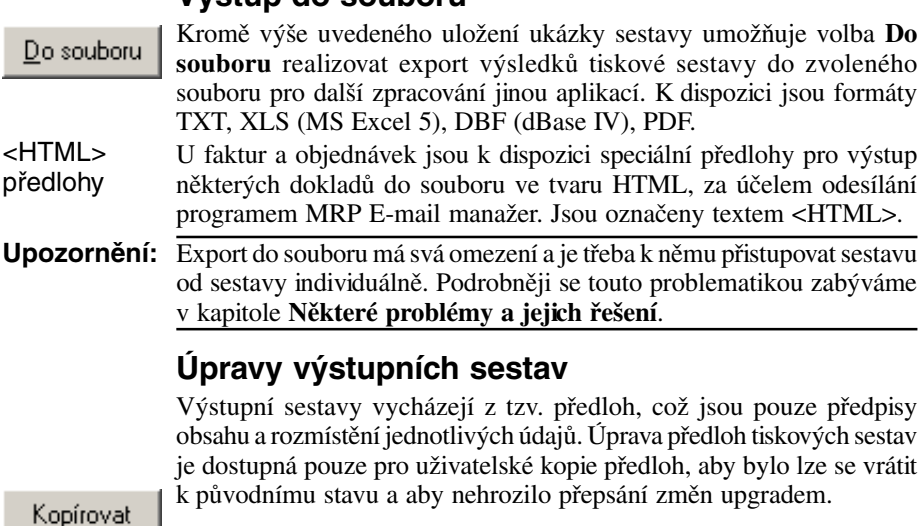

#### **Editace předlohy výstupní sestavy**

- 1. Nalistujte předlohu výstupní sestavy, kterou si přejete editovat.
- 2. Vytvořte kopii předlohy volbou **Kopírovat**. Kopie předlohy má narozdíl od originálu označení začínající písmenem (A, B, ...).

3. Nalistujte vytvořenou kopii předlohy v rozbalovacím seznamu **Předlohy výstupních sestav**.

<span id="page-32-0"></span>Editovat

4. Zvolte tlačítko **Editovat**.

Práci s editorem předloh výstupních sestav popisuje a na příkladech demonstruje kapitola **Editor předloh výstupních sestav**.

#### **Smazání předlohy výstupní sestavy**

Smazat

Volbou **Smazat** lze odstranit pouze uživatelem vytvořenou kopii předlohy výstupní sestavy.

## **Parametry**

**Správa**

Parametry

Volba **Parametry** umožní pro vybrané tiskové úlohy (tištěné mimo dialog *Výstupy*) zadat předdefinované podmínky (předlohu, počet kopií, apod.).

#### Správa

Volbou **Správa** otevřete plovoucí nabídku:

Sdílené obrázky **Sdílené obrázky** načte obrázky, které chcete použít v sestavách (jako grafické prvky). Budou se pak nabízet v editoru sestav (viz příslušná kapitola).

**Import předlohy** umožňuje do databáze předloh tiskových sestav naimportovat novou předlohu. Import předlohy...

**Export předlohy** vyexportuje zvolenou předlohu tiskové sestavy, kterou pak můžete upravovat jinými prostředky (např. textovým editorem). Případně naimportovat do databáze předloh na jiném serveru. Export předlohy...

Volba **Přístupová práva** umožňuje (správci účetnictví - MRPDBA) nadefinovat oprávnění uživatelů k tiskovým sestavám. Přístupová práva

#### **Postup:**

- 1. V dialogu **Nastavení práv k výstupním sestavám** zvolte sestavu, ke které chcete měnit přístupová práva.
- 2. Klikněte na tlačítko **Práva**.
- 3. Označte uživatele a volbou **Ctrl+Z** resp. **Ctrl+X** přidělte nebo odepřete přístup. Nezvoleno (výchozí stav) znamená plný přístup (viz obr.).

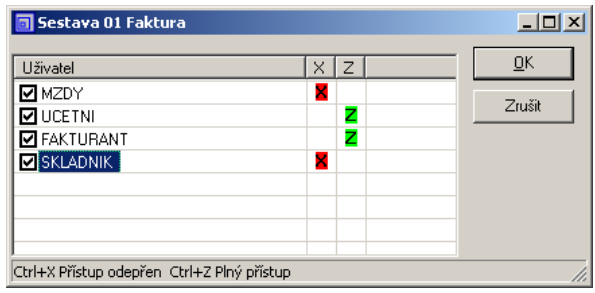

# <span id="page-33-0"></span>**Editor výstupních sestav FastReport**

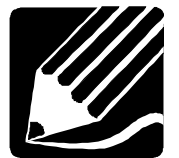

Pracovní okno editoru výstupních sestav FastReport (viz obr.) na první pohled vypadá složitě. Tato skutečnost však uživatele nemusí odradit. Obsluha se od dříve užívaného editoru Sinea (strana 46) příliš neliší. Obsah pracovního okna si můžete nastavit v nabídce **Zobrazení**. Jednotlivá okna a lišty lze myší "odnést" mimo okno editoru a získat tak větší pracovní plochu. Toto nastavení se ale neukládá. Význam obslužných tlačítek a prvků se zobrazí v bublině při najetí myší. Editor je tzv. objektový, tedy místo o prvcích hovoříme o objektech. Kliknete li na objekt, jeho vlastnosti se objeví v Inspektoru objektů. Tam je můžete i měnit. Význam té které vlastnosti je popsán při spodním okraji Inspektoru objektů.

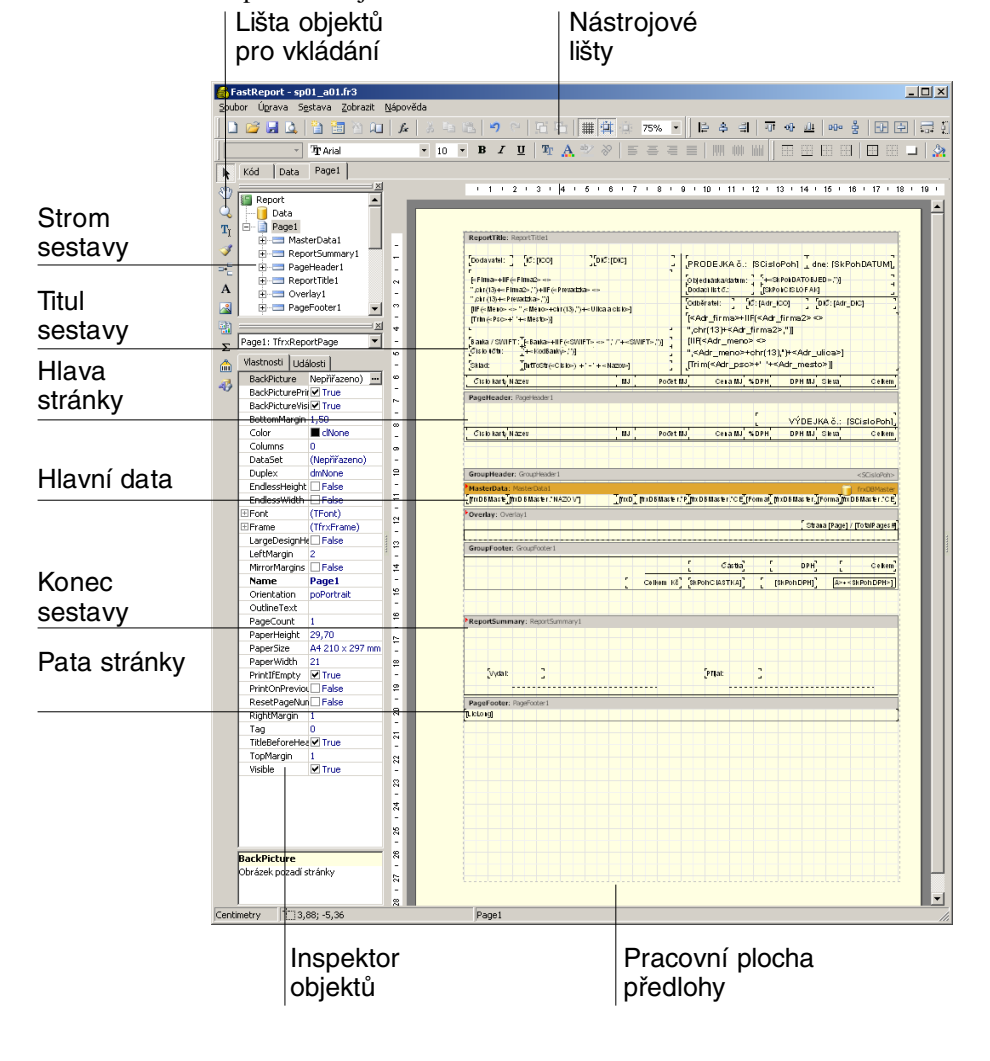

#### **Nastavení editoru**

<span id="page-34-0"></span>Rastr

Písma

Barvy

Nastavení editoru otevřete volbou **Nastavení...** z nabídky **Zobrazit**. V boxu **Rastr** nadefinujete jednotky, ve kterých si přejete pracovat, automatické zarovnávání do rastru apod. V boxu **Písma** můžete změnit písmo pro okno editoru kódu (např. funkcí pro ošetření událostí) a editoru výrazů pro *memo* objekty. Dále můžete nastavit barvu pozadí pracovní plochy a oken nástrojů. Zaškrtnutím volby LCD monitor zajistíte zvýšení kontrastu rastru.

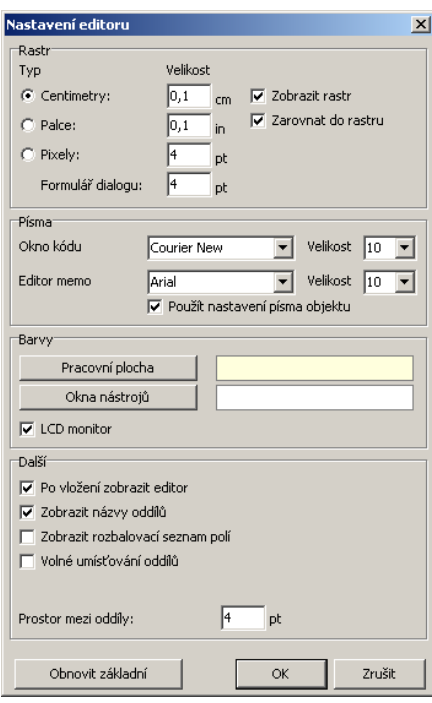

V boxu **Další** nastavíte parametry chování editoru, které Vám usnadní práci. Zaškrtnutá volba **Po vložení zobrazit editor** zajistí otevření okna editoru výrazů ihned po vložení *memo* objektu, volba **Zobrazovat rozbalovací seznam polí** usnadní záměnu již dosazených datových polí. Vypnutím volby **Zobrazit názvy oddílů** zvětšíte prostor na pracovní ploše a konečně zapnete-li **Volné umísťování oddílů**, přestane platit **Minimální prostor mezi oddíly** a budete moci posunout oddíl kamkoli. Doporučujeme tuto volbu nezapínat. Během editace sice je mezi oddíly pracovní prostor, ale v tisku na sebe navazují (oproti editoru Sinea, kde oddíly navazují i při editaci). Další

**Poznámka:** Memo se ve FastReportu nazývají textové prvky (resp. objekty), o nichž bude pojednáno dále.

#### <span id="page-35-0"></span>**Objekty předlohy**

Jak bylo uvedeno na začátku kapitoly, objektem je každý prvek předlohy. Tato skutečnost je významná pro programátorský přístup. Zde se budeme pro jednoduchost zabývat pouze uživatelskými aspekty objektově orientovaného přístupu.

#### **Stránka**

Základním objektem předlohy je stránka. Stránka může být jedna pro celou předlohu (což je obvyklé pro většinu sestav) nebo může být více stránek pro komplikovanější sestavy formulářového typu (např. Přiznání k DPH apod.). Objekt stránky se stane aktivní po kliknutí na plochu stránky. Vlastnosti definujeme v Inspektoru objektů nebo z nabídky **Soubor - Nastavení stránky**.

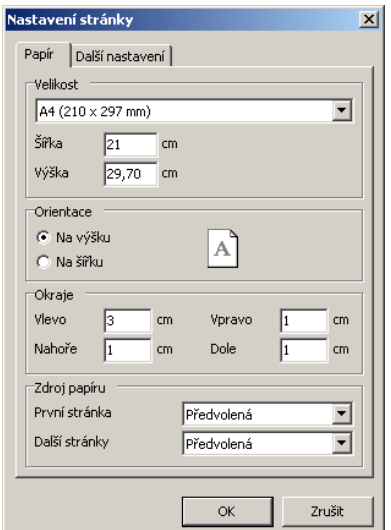

#### **Oddíly**

Každá sestava má tyto základní oddíly, které mohou či nemusejí být využity. Pro snazší orientaci uvádíme i původní názvy oddílů.

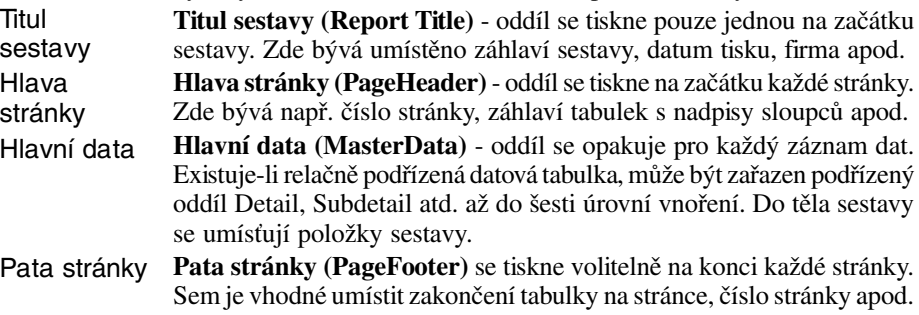

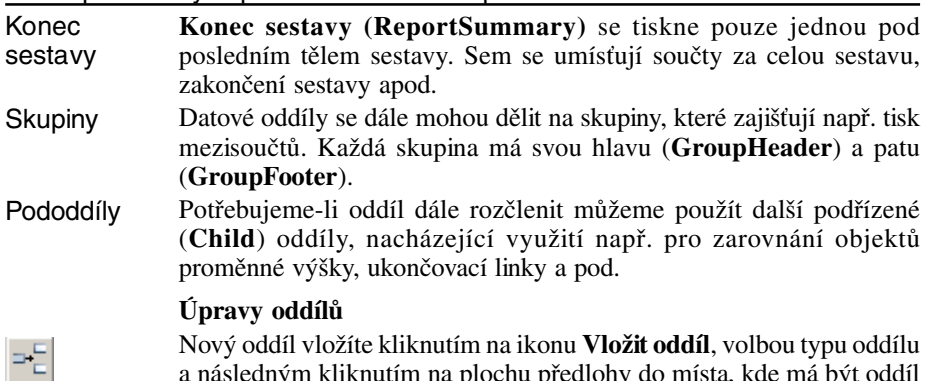

Nový oddíl vložíte kliknutím na ikonu **Vložit oddíl**, volbou typu oddílu a následným kliknutím na plochu předlohy do místa, kde má být oddíl vložen. Na pracovní ploše editoru jsou oddíly sestavy odděleny tlustou lištou s popisem. Příslušný obsah oddílu je vždy pod lištou (narozdíl od editoru Sinea, kde tomu je naopak). Velikost oddílu se nastavuje posunutím za úchytky jeho rámečku. Kliknutím pravým tlačítkem myši na oddíl, otevřete plovoucí nabídku nastavení parametrů tisku oddílu v různých situacích (např. na první stránce netisknout hlavu, na poslední stránce netisknout patu apod.).

#### **Datové objekty**

Datové objekty dosazujeme do předlohy z okna **Strom dat**, kde na příslušných záložkách nalezneme všechna data, která sestavě dodává program a systém. Do předlohy je dosadíme postupem "Drag and Drop" - vytažením myší a upuštěním na pracovní plochu sestavy.

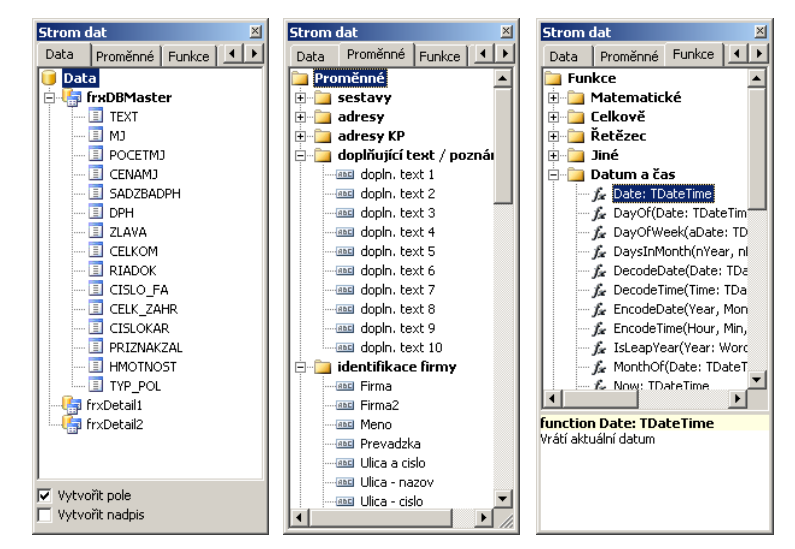

Data

**Data** jsou sloupce datových tabulek. Jejich umístění je ponejvíce v oddílu MasterData.

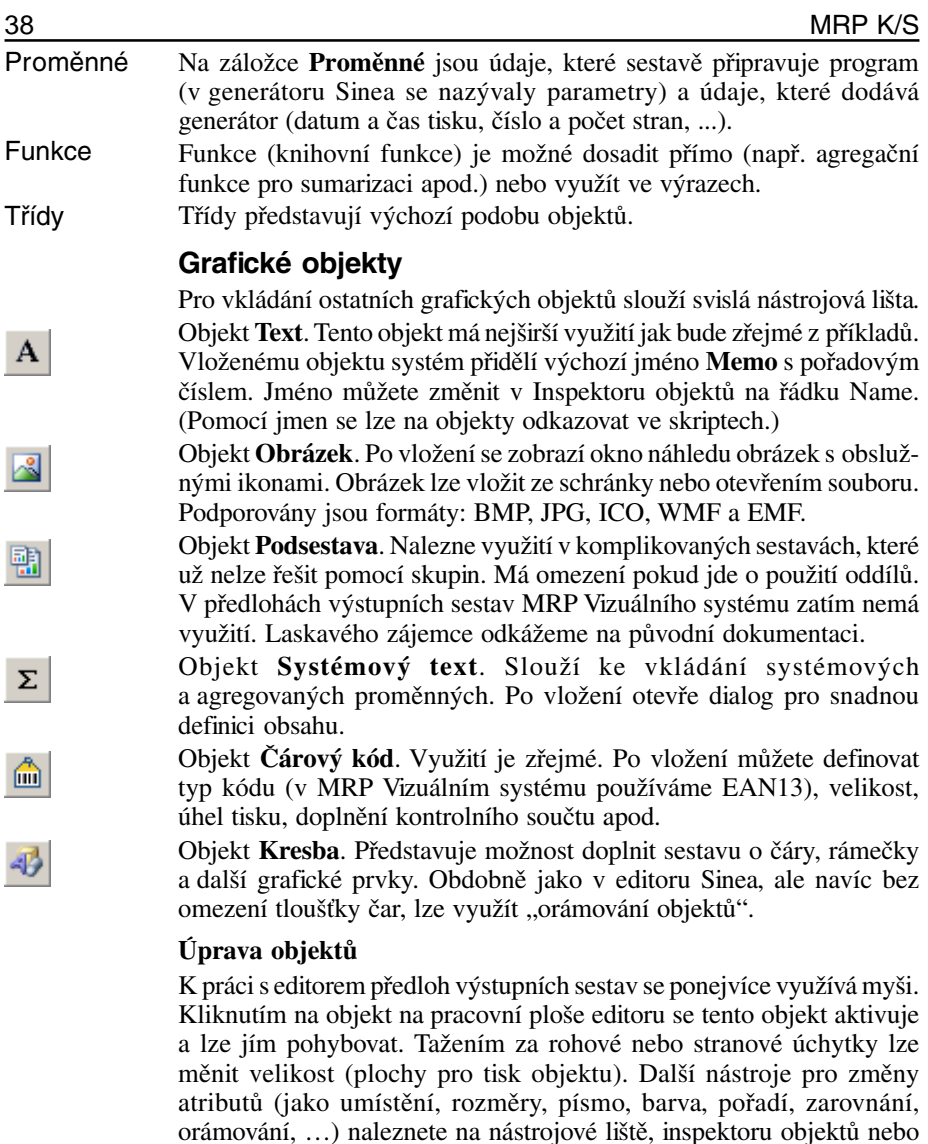

v plovoucí nabídce po kliknutí na objekt pravým tlačítkem myši. Po dvojitém kliknutí levým tlačítkem myši se otevře editační okno obsahu objektu (obdobně jako při vkládání objektů). Tato okna nebo dialogy jsou různá podle typu objektu. Pro textové objekty (jako jsou texty, data, funkce) je to tzv. *Memo editor*. V případě ostatních objektů se otevře dialog vložení obrázku, čárového kódu, atd. (viz výše).

Pokud si v nabídce Zobrazit povolíte **Vodítka**, usnadní Vám usazování objektů vzhledem k okolí. Při pohybu objektem se vodítka zobrazí v okamžiku, kdy objekt právě lícuje s jiným objektem.

#### **Hromadná úprava objektů**

Některé operace s objekty lze provádět hromadně. K tomu účelu můžete objekty seskupit tak, že je postupně označíte kliknutím při současně stlačené klávese **Shift**, nebo orámujete myší jak je zvykem v grafických editorech. Užitečnou pomůckou pro hromadnou úpravu je **Sada zarovnání**. Tato lišta obsahuje nástroje pro zarovnání svislé, vodorovné, na stejnou délku, pravidelné rozmístění a pod.

#### **Kopírování formátu**

Užitečný nástroj, který ušetří práci s formátováním objektů. Použití: Vyberte výchozí objekt, jehož formát chcete kopírovat a dále klikněte na ikonu Kopírování formátu. Následně každý objekt, na který nyní kliknete bude zformátován stejně jako výchozí.

#### **Smazání objektu**

Každý objekt nebo skupinu objektů můžete smazat klávesou **Delete**.

#### **Dědičnost**

Dědičnost je vlastnost, která usnadňuje přípravu většího počtu podobných předloh. Postup spočívá ve vytvoření základní, tzv. bázové předlohy, která bude obsahovat objekty společné všem zamýšleným předlohám. Ostatní předlohy pak tyto základní vlastnosti zdědí. Pozdější změny v bázové předloze se také projeví u jejích potomků.

#### **Nastavení dědičnosti**

Předpokládejme, že máme již vytvořenu a uloženu bázovou předlohu. Ostatně jako bázovou můžeme použít kteroukoli existující předlohu. Dědičnost objektů bázové předlohy nastavíme volbou Sestava / Nastavení z hlavní nabídky. Otevře se okno Nastavení sestavy, v němž přepneme na záložku Dědičnost, zvolíme Zdědit základ sestavy a označíme výchozí (bázovou) předlohu (viz obr.).

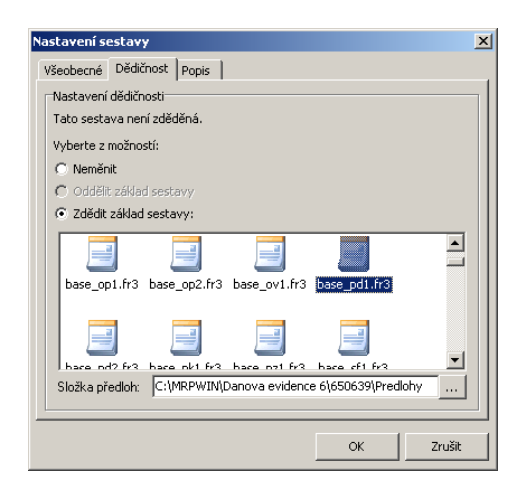

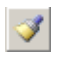

<span id="page-39-0"></span>Předlohu, která má svého předka (vznikla zděděním) poznáme podle symbolu zámečku u zděděných objektů (viz obr.).

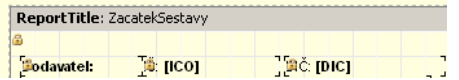

#### **Zrušení dědičnosti**

Zděděné objekty lze pouze přemísťovat a formátovat a měnit jejich obsah (pokud nejsou datové). Nelze je mazat. Naproti tomu všechny úpravy bázové předlohy se projeví i u všech jejích potomků. To může znamenat výhodu i komplikaci. Doporučujeme proto před zahájením úprav předlohy *zrušit dědičnost*, tj. použít volbu **Oddělit základ sestavy** v okně Nastavení dědičnosti (viz též obr. na předchozí straně).

#### **Příklady**

Jak již bylo uvedeno, lze editovat pouze kopie předloh tiskových sestav. Po vyhledání vhodné výchozí předlohy tedy aplikujte volbu **Zkopírovat** a tím si zpřístupníte volbu **Editovat**, kterou otevřete editor předloh.

#### **Vložení obrázku (loga)**

Máme požadavek vložit logo firmy do prostoru adresy dodavatele (v objednávce, faktuře, dodacím listu, ...). Do sestavy lze vložit obrázek (např. logo firmy) typu BMP, JPG, ICO, WMF nebo EMF.

#### **Příklad vložení loga firmy:**

- 1. Připravte si logo firmy v některém z podporovaných grafických formátů (BMP, JPG, ICO, WMF, EMF).
- 2. Spusťte editaci kopie předlohy tiskové sestavy a pro vkládaný údaj vytvořte prostor (odsunutím prvků, případně jejich smazáním).
- 3. Vložte **Objekt obrázku** (klikněte na ikonu Obrázek a následně klikněte na plochu sestavy, kde zhruba chcete obrázek mít). Zobrazí se okno **Obrázek**. Klikněte na ikonu **Načíst** a nalistujte Váš soubor s logem.

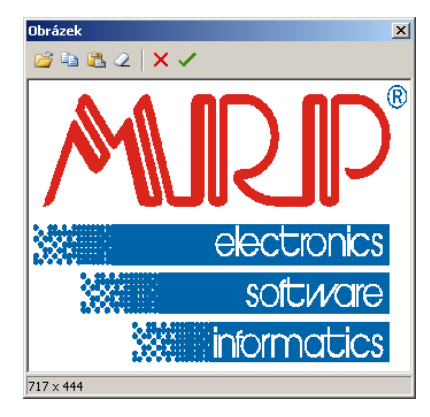

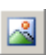

4. Kliknutím na ikonu **OK** se obrázek objeví v objektu. Upravte jeho umístění a rozměry, po kliknutí na objekt pravým tlačítkem myši se zobrazí nabídka kde můžete zvolit přizpůsobování velikosti (strečink), dodržení poměru stran a pod. Můžete mu doplnit orámování, stín atd., podle přání.

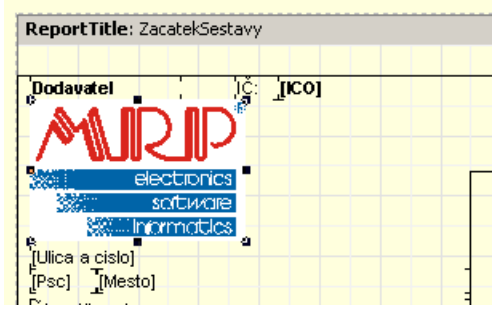

Stejným postupem můžeme vložit nascanované razítko, podpis nebo jiné obrázky.

#### **Změna obsahu textového objektu**

Textový objekt je mezi tištěnými objekty zastoupen nejčastěji a má nejširší škálu využití. Dá se říci, že textovým objektem se tisknou všechny nadpisy, texty, čísla a většinou i čáry a orámování.

#### **Příklad změny obsahu textu**

Máme požadavek na změnu nadpisu VÝDEJKA na PRODEJKA v předloze tiskové sestavy 001 Výdejka.

- 1. Vytvořte kopii vybrané předlohy (v našem příkladu předlohy 001 Výdejka). Kopie předlohy bude mít jméno A01 Výdejka a bude vybraná, takže hned můžete kliknout na tlačítko **Editovat**.
- 2. Nyní otevřel editor předloh a v tomto konkrétním příkladu se nadpis VÝDEJKA nachází na dvou místech. V oddílu ReportTitle (začátek sestavy - tiskne se na první stránku) a v oddílu PageHeader (hlava stránky - tiskne se na ostatní stránky). Změnit je nutné oba texty.
- 3. Dvojklikněte na první z nadpisů. Otevře se okno Memo, kde text přepíšete (viz obr.).

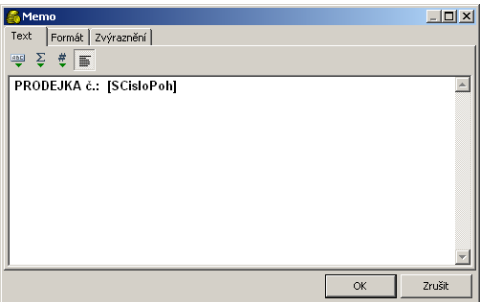

 $\vert x \vert$ 

Na dalším obrázku je zachycen stav po změně prvního nadpisu a šipka ukazuje druhý objekt, který je ještě třeba změnit.

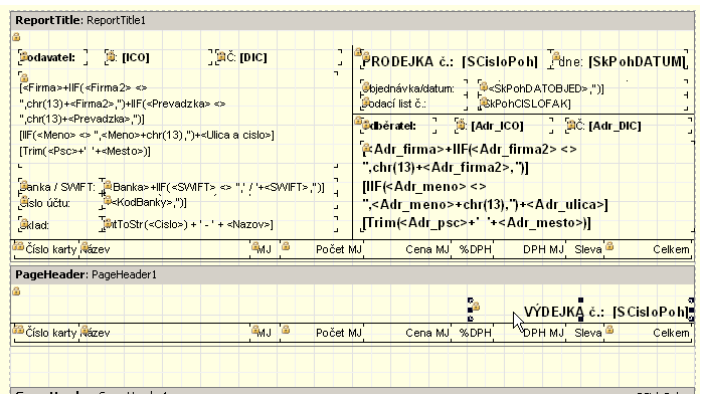

![](_page_41_Picture_3.jpeg)

4. Upravenou předlohu uložte a vyzkoušejte (viz příslušná tlačítka na nástrojové liště).

#### **Formátování čísel**

U numerických dat jako jsou číslo, datum, čas a u logických hodnot lze tištěnou podobu upravit formátováním. FastReport nabízí několik postupů jak výstupy formátovat. Ukážeme si ty nejčastěji užívané.

#### **Příklad změny formátu čísla**

Požadavkem bude **tisk počtu měrných jednotek ve výdejce jako celé číslo** (neformátovaná podoba údaje POCETMJ je shodná s jeho dimenzí v databázi, tedy tiskne se vždy na tři desetinná místa).

#### **Postup:**

Způsob 1 **(nastavení formátování)**

- 1. Spusťte editaci kopie předlohy tiskové sestavy (viz předchozí příklady).
	- 2. V oddílu **MasterData** (Hlavní data) klikněte pravým tlačítkem na objekt datového pole **frxDBMasterPOCETMJ** a v nabídce zvolte **Upravit**. Otevře se dialog Memo (viz obr. vlevo). Přepněte na záložku **Formát** (viz obr. vpravo).

![](_page_41_Picture_101.jpeg)

- 3. V boxu **Kategorie** vyberte **Číslo. V** boxu **Formát** naleznete několik nejobvyklejších formátů čísel.
- 4. Vyberte formát na prvním řádku, který zajistí tisk celých čísel jako celá a desetinných jako desetinná (viz obr. na předchozí stránce). Výsledek ukazuje výřez z ukázky na obr. níže (sloupec Počet MJ).

#### **Příklad vložení formátování**

Další příklad ukazuje postup, kterým dosáhneme téhož jako v předchozím příkladu, ale je navíc vhodný pro komplikovanější případy, kdy je součástí jednoho textového objektu kromě odkazu na data (jednoho nebo více) i prostý text (např. k ceně je připojena zkratka měny).

#### **Postup:**

Způsob 2 **(vložení formátování)**

- 1. Postupem podle bodu 2 z předchozího příkladu otevřete objekt datového pole **frxDBMasterCENAMJ** v oddílu **MasterData**. Tentokrát ale nepřepínejte na záložku Formát, nýbrž umístěte kurzor za odkaz na data (který je uzavřen v hranatých závorkách) a klikneme na ikonu **Vložit formátování** (viz obr níže vlevo).
- 2. Otevře se již známé okno pro výběr formátu. Zvolte třetí shora (dvě desetinná místa a oddělení skupin číslic). Po kliknutí na OK se formátovací předpis vloží do datového odkazu (viz obr. vpravo).

![](_page_42_Picture_128.jpeg)

Odsouhlaste změny a vyzkoušejte předlohu. Výsledek ukazuje výřez z náhledu na výstup (sloupec Cena MJ):

![](_page_42_Picture_129.jpeg)

## **Další možnosti formátování výstupů**

Kromě obvyklého statického způsobu zvýraznění textu jako je tučné písmo, kurzíva, orámování, obarvení, umožňuje FastReport dynamické zvýraznění, tj. nastavení barvy pozadí a písma podmíněné výsledkem vyhodnocení výrazu. Protože podrobnější popis by byl již mimo rozsah této příručky, odkážeme případné zájemce na nápovědu k FastReportu nebo na původní dokumentaci (viz odkazy v nápovědě).

![](_page_42_Picture_14.jpeg)

#### **Použití funkcí**

Funkce slouží k nejrůznějšímu dodatečnému zpracování dat, dodávaných programem sestavě. Na příkladu si zde ukážeme použití funkce SUM, která vytvoří součet počtů měrných jednotek.

#### **Příklad vložení funkce**

Požadavek je do námi upravované sestavy výdejky vložit údaj o celkovém počtu vytištěných měrných jednotek.

#### **Postup:**

- 1. Na liště objektů klikněte na ikonu **Systémový text** a následně klikněte do oddílu kde součet chcete mít (tedy do ReportSummary nebo GroupFooter nebo k ostatním součtům podle kontextu). Objekt se dosadí a ihned otevře dialog pro definici funkce.
- 2. Sumarizační funkce SUM patří do kategorie tzv. agregačních funkcí. Zaklikněte proto **Agregovaná hodnota** a v boxu nabídek vyberte příslušné volby (viz obr.).

![](_page_43_Picture_103.jpeg)

3. Po kliknutí na OK se funkce dosadí do objektu. Nyní můžete použít postup z předchozích příkladů a dodat formátování, zvýraznění apod.

#### **Vložení textu**

V předchozích příkladech jsme si ukázali jak vložit obrázek a funkci, a nakonec ponecháváme nejjednodušší úkon, a to vložení textového objektu. Je to zároveň úkon nejčastější, neboť pozornému uživateli jistě neuniklo, že převážná většina objektů předlohy jsou objekty textové. Liší se pouze svým obsahem.

#### **Příklad vložení textu**

Požadavek je doplnit k funkci z předchozího příkladu příslušný popis.

Σ

#### **Postup:**

- 1. Na liště objektů klikněte na ikonu **Text** a následně klikněte na pracovní plochu do oddílu kde text chcete mít (tedy před objekt funkce z předchozího příkladu). Textový objekt se dosadí a ihned se otevře nám již z předchozích příkladů známý dialog Memo.
- 2. Napište požadovaný text (viz obr.).

![](_page_44_Picture_4.jpeg)

3. Po odsouhlasení se text zobrazí v objektu a můžete upravit jeho polohu, velikost, písmo, zarovnání, atd.

$$
\left[\frac{\text{Celkový počet MJ}}{\text{L}}\right]\text{SUM}(\text{drx})
$$

Celkový počet MJ: 11

*v editoru ve výstupu*

Jak již bylo několikrát zmíněno, je objekt Text tím nejobecnějším objektem FastReportu. Pomocí nástrojové lišty dialogu Memo můžeme do něj namísto textu vkládat odkazy na data a proměnné, výpočetní výrazy, funkce. Ostatně dříve zmiňované vkládání datových objektů, funkcí nebo proměnných přetažením ze stromu dat ve své podstatě vloží pouze objekt Text s příslušným obsahem.

Dále kupř.: Textové objekty mohou být víceřádkové s dynamicky se měnící výškou nebo barvou s respektováním návaznosti na okolní objekty. Text může být dále formátován i pomocí HTML značek, což skýtá nové možnosti pro poznámky a doplňující texty dokladů.

**Závěrem:** Rozsah této publikace nedovoluje popis a příklady využití dalších možností editoru FastReport. Jejich objevení ponecháváme tvůrčí invenci zájemce. Generátor je řízený událostmi, což poskytuje nepřebernou škálu možností pokročilým uživatelům znalým programování skriptů. Pro získání dalších informací odkazujeme pokročilé uživatele na nápovědu (je součástí programu) a na původní dokumentaci, kterou lze získat stažením z internetu (odkaz je v nápovědě).

![](_page_44_Picture_13.jpeg)

# <span id="page-45-0"></span>**Editor předloh výstupních sestav Sinea**

![](_page_45_Picture_2.jpeg)

Předlohy tiskových sestav dodávané s programem jsou navrženy tak, aby pokryly požadavky většiny uživatelů. Uspokojování požadavků dalších, jako např. jiné písmo, jiné uspořádání sestavy, jiná data v sestavě, orámování apod. je ponecháno Vaší tvůrčí iniciativě. Upravovat lze předlohy všech tiskových sestav dodávaných s programem. Aby byla zachována možnost návratu, lze upravovat pouze *kopie předloh*, a to dodávaným editorem předloh tiskových sestav.

Pro správné pochopení principu předloh výstupních sestav je třeba si uvědomit, že předlohy výstupních sestav jsou jen předpisy, podle kterých program sestavy vytváří. Jsou to tiskové formuláře, do nichž se dosazují data. Jakákoli změna v předloze se uloží a poté promítne do všech výstupů podle oné předlohy následně tištěných. Požadované úpravy předlohy se tedy provedou jen jednou. Neprovádějí se před každým tiskem znovu!

![](_page_45_Picture_90.jpeg)

Pracovní plocha editoru (viz obr.) obsahuje *oddíly sestav*y a *prvky sestavy*. Při horním okraji je nástrojová lišta.

#### **Oddíly sestavy**

Každá sestava má tyto základní oddíly, které mohou či nemusejí být využity.

<span id="page-46-0"></span>![](_page_46_Picture_211.jpeg)

**Hlava stránky** se tiskne na začátku každé stránky. Zde bývá např. číslo stránky, záhlaví tabulek s nadpisy sloupců apod. Hlava stránky

**Tělo sestavy** se opakuje pro každý záznam. Do těla sestavy se umísťují položky sestavy. Tělo sestavy se dále může dělit na skupiny, které u některých sestav zajišťují tisk mezisoučtů. Tělo sestavy

**Pata stránky** se tiskne volitelně na konci každé stránky. Sem je vhodné umístit, zakončení tabulky na stránce, číslo stránky apod. Pata stránky

**Konec sestavy** se tiskne pouze jednou pod posledním tělem sestavy. Sem se umísťují součty za celou sestavu, zakončení sestavy apod. Konec sestavy

> Na pracovní ploše editoru jsou oddíly sestavy odděleny tlustou lištou s popisem. Příslušný oddíl je vždy nad lištou. Přetažením lišty myší se dá měnit výška oddílu. Kliknete-li dvakrát na oddělovací lištu, otevře se dialog, kde výšku všech oddílů můžete upřesnit, případně tisk jednotlivých oddílů pro různé situace potlačit (např. na první stránce netisknout hlavu, na poslední stránce netisknout patu apod.).

#### **Prvky sestavy**

Údaje, které sestava tiskne se nazývají prvky. Jsou čtyři typy prvků, jejichž volby naleznete na stejnojmenných záložkách nástrojové lišty:

#### **Datové prvky**

![](_page_46_Picture_212.jpeg)

sloupců sestavy. V předlohách tiskových sestav dodávaných s programem nejsou tyto údaje využívány.

**Parametry** sestavy jsou opět data dodávaná sestavě programem. Využívají se pro doplnění sestavy o údaje, které nejsou v položkách. Jedná se zpravidla o údaje o firmě a pod. Parametry jsou číslovány a pro přehled, co který parametr obsahuje za údaj, slouží sestava **99 Přehled parametrů**. Parametry sestavy

#### **Proměnné**

Proměnné dodává generátor tiskových sestav.

**Datum tisku** se využívá v některých sestavách. Je to vždy aktuální datum podle interních hodin počítače. Podobně jako datum tisku lze využít **Čas tisku**. Do této proměnné se rovněž dosadí aktuální čas podle interních hodin počítače. Datum tisku Čas tisku

![](_page_47_Picture_169.jpeg)

Pořadovým číslem řádku se rozumí pořadové číslo těla sestavy. Tento údaj nesouvisí s čísly řádků nebo zápisů v tabulkách. Použití dalších proměnných *Pořadové číslo strany* a *Celkový počet stran* je zřejmé. Číslo řádku Číslo strany Počet stran

Při členění sestavy na skupiny pak ještě přistupují proměnné **Číslo řádku ve skupině** a **Pořadové číslo skupiny**. Skupiny jsou vhodné zejména pro tisk mezisoučtů. Využívá se při tom tzv. skupinové proměnné, kterou musí program za tím účelem sestavě dodávat. Při změně její hodnoty během tisku sestavy se ukončí jedna a založí druhá skupina.

#### **Funkce**

Funkce umožňují provádět v sestavě další výpočty. Lze jich využít k sumarizacím, k formátování čísel a textů, k podmíněnému tisku a pod. Nemají argumenty u funkcí obvyklé, ale mohou zpracovávat údaje z datových prvků a výsledky dříve definovaných funkcí. Funkce se vyčíslí svým použitím jako prvku v sestavě nebo ve výpočetním výrazu jiné funkce.

**Upozornění:** Definování a úpravu uživatelských funkcí lze doporučit pouze programátorovi nebo znalému uživateli.

Podrobněji bude o funkcích pojednáno v příkladech níže.

#### **Grafické prvky**

Grafické prvky (text, úsečka, obdélník, zaoblený obdélník, elipsa, obrázek, čárový kód, kreslicí plocha) se používají k dotvoření vzhledu sestavy. Někdy jako rámeček nebo podtržení postačí doplnění orámování k výše uvedenému prvku.

#### **Úprava prvku**

K práci s editorem předloh výstupních sestav se ponejvíce využívá myši. Kliknutím na prvek na pracovní ploše editoru se tento prvek aktivuje a lze jím pohybovat v rámci příslušného oddílu sestavy. Tažením za rohové nebo stranové úchytky lze měnit velikost prvku. Další nástroje pro změny atributů prvku (jako umístění, rozměry, písmo, barva, pořadí, zarovnání, orámování, …) naleznete na nástrojové liště nebo pokud na prvek dvakrát kliknete levým tlačítkem myši.

#### **Hromadná úprava prvků**

Některé operace s prvky lze provádět hromadně s prvky, které označíte kliknutím při současně stlačené klávese **Ctrl**, nebo orámujete myší jak je zvykem v grafických programech.

#### **Smazání prvku**

Každý prvek nebo skupinu prvků můžete smazat klávesou **Delete**.

#### **Detaily**

Prvek Detail představuje "sestavu v sestavě". Využívá se k tisku relačně provázaných dat z dalších tabulek, např. položek faktury náležících k hlavičce faktury. Detail je sestavě přidělen programově. V pracovní <span id="page-48-0"></span>ploše editoru je vyznačen křížovou šrafurou. Dvojím kliknutím levým tlačítkem myši detail otevřete k editaci v dalším okně editoru předloh.

#### **Příklady**

Jak již bylo uvedeno, lze editovat pouze kopie předloh tiskových sestav, tedy po vyhledání vhodné předlohy aplikujte volbu **Zkopírovat** a tím si zpřístupníte volbu **Editovat**.

#### **Příklad vložení parametru**

Nejčastějším požadavkem je vložení parametru, který program sestavě poskytuje, ale sestava jej z prostorových důvodů neobsahuje. Příkladem může být požadavek, aby druhý řádek z názvu firmy se objevil v adrese dodavatele v sestavě vydané objednávky.

#### **Postup:**

- 1. Nejprve nahlédnutím do sestavy **99 Vydaná objednávka (popis parametrů)** zjistěte číslo parametru (v tomto příkladě je to 4).
- 2. Spusťte editaci kopie faktury (návod viz kapitola Výstupy) a pro vkládaný údaj vytvořte požadovaný prostor (odsunutím stávajících prvků).
- 3. V nástrojové liště zvolte na záložce **Datové prvky** ikonu **Parametr sestavy**. Nalistujte a označte požadovaný parametr.
- 4. Kliknutím do požadovaného místa sestavy umístíte zvolený parametr. Pokud je plocha části sestavy zcela zaplněna, klikněte na libovolné volné místo mimo plochu a posunutím prvek umístěte.
- 5. Upravte rozměry, písmo a ostatní atributy prvku.
- 6. Upravenou předlohu vyzkoušejte a uložte (viz příslušná tlačítka na nástrojové liště).

#### **Příklad vložení obrázku (loga)**

Do sestavy lze vložit obrázek (např. logo firmy) typu **BMP** (Windows Bitmap), **WMF** (Windows Metafile) nebo EMF (Enhanced Metafile). Obrázek je zapotřebí si předem naimportovat pomocí volby **Správa** - **Sdílené obrázky** v dialogu Výstupy (viz kapitola *Výstupy)*.

#### **Postup vložení nasdíleného obrázku:**

- 1. Spusťte editaci kopie předlohy tiskové sestavy a pro vkládaný údaj vytvořte prostor (odsunutím prvků, případně jejich smazáním).
- 2. Na záložce **Grafické prvky** zvolte **Obrázek**.
- 3. Kliknutím do požadovaného místa na ploše sestavy umístěte prvek. Pokud je plocha části sestavy zcela zaplněna, klikněte na libovolné volné místo a posunutím prvek umístěte kam je třeba.
- 4. Na nástrojové liště se objevil rozbalovací seznam obsahující soubory s dostupnými obrázky. Vyberte požadovaný.
- 5. Zaškrtnutím volby **Podle okna** případně **Zachovat poměr stran** nastavte strečink. Upravte rozměry.

![](_page_48_Picture_21.jpeg)

Ӈ

#### <span id="page-49-0"></span>**Příklad definice a vložení funkce**

Zde si na příkladu ukážeme jak využít uživatelské funkce ke změně formátu tisku čísla. Požadavkem bude tisk počtu měrných jednotek ve faktuře jako celé číslo (které se jinak tiskne na tři desetinná místa).

Čísla se tisknou v podobě, v jaké je sestavě dodá program. Změnit formátování lze pomocí funkce, v jejímž výpočetním výrazu bude použito číslo dodané programem a výstupem bude číslo v požadovaném formátu.

#### **Postup:**

- 1. Spusťte editaci kopie předlohy tiskové sestavy faktury.
- 2. V těle sestavy dvakrát klikněte na **Detail 1**, Otevře se nové okno editoru předloh.
- 3. Z těla sestavy vymažte položku **POCETMJ**.
- 4. V nástrojové liště Editoru předloh tiskových sestav klikněte na záložku **Funkce** a na tlačítko **Přidat uživatelskou funkci**.

V dialogu **Nastavení parametrů funkce** zadejte popis funkce (např.: **Pocet MJ jako cele cislo - viz obr.).** 

Pro přeformátování počtu MJ se jako jedna z možností jeví standardní řetězcová funkce FORMAT, která má dva argumenty, formátované číslo (tedy položku POCETMJ) a masku (literál obsahující masku pro kladné hodnoty, záporné hodnoty a nulu, vše odděleno středníky).

Výpočetní výraz pak bude mít tvar:

 $FORMAT$ (#POCETMJ, '0.###;; ')

(Detailní informace o standardní funkci FORMAT naleznete v nápovědě k editoru předloh. Zde použitá maska určuje, že celá čísla se vytisknou bez des. míst, zatímco desetinná čísla zůstanou zachována. Záporná čísla se vytisknou stejně jako kladná a místo nuly se vytiskne mezera.)

Typ funkce je třeba zvolit **Řetězcová**.

- 5. Hotovou funkci uložte kliknutím na **Konec**. Funkce se objeví v rozbalovacím seznamu nástrojové lišty. Nalistujte ji a vložte do předlohy na místo položky POCETMJ, kterou předtím vymažete.
- 6. Zbývá jen pomocí příslušných nástrojů z nástrojové lišty upravit velikost písma a zarovnání, případně orámování.
- 7. Nakonec náhledem ověříte, zda funkce správně pracuje. Chybně zadanou funkci generátor sestav ignoruje a namísto výsledku tiskne nulu nebo prázdný řetězec.

#### **Volitelné sestavy**

Program umožňuje i tvorbu vlastních výstupních sestav. Upozorňujeme, že se jedná již o problematiku složitější a k úspěšnému zvládnutí předpokládáme již zažité postupy úprav předloh sestav předdefinovaných, jak jsou popsány v předchozí kapitole. Dále předpokládáme

![](_page_49_Picture_20.jpeg)

![](_page_49_Picture_21.jpeg)

Editor předloh výstupních sestav Sinea

![](_page_50_Picture_69.jpeg)

základní znalosti tvorby výrazů algebraických a logických. Tyto znalosti ovšem (pokud ne z dřívějška) má dnes již každý aktivní uživatel internetu.

Postup nejlépe pochopíme na konkrétním příkladu, kterým nyní projdeme krok z krokem. Máme tento požadavek: Z vydaných objednávek vypsat všechny, kterými bylo objednáno určité zboží, např. "toner".

Tvorbu vlastní sestavy zahájíme kliknutím na tlačítko **Volitelné sestavy** v dialogu **Výstupy**. Z dialogu zmizí všechny předdefinované sestavy a vytvoří se místo pro Vaše nové sestavy a jejich předlohy.

![](_page_50_Picture_70.jpeg)

Volbou **Nová** založíte novou sestavu. Vyplníte **Název sestavy**, z rozbalovacího seznamu **Tabulka** vyberete hlavní datovou tabulku a z rozbalovacího seznamu **Detail** případně tabulku relačně podřízenou.

**1.**

**2.**

Program v seznamu Položky nabídne položky zvolených tabulek, ze kterých vyberete ty, které si přejete mít v sestavě.

![](_page_51_Picture_25.jpeg)

**3.** Stejným způsobem vybereme položku (nebo položky), podle které si přejeme, aby byla výsledná sestava seřazena.

![](_page_51_Picture_26.jpeg)

**4.** Kliknutím na **OK** se vrátíme do dialogu **Výstupy** a můžeme navrhnout předlohu. Klikněte na **Editovat**, otevře se okno **Návrh nové předlohy**. Pokud připravujeme nekomplikovanou sloupcovou sestavu, je výhodné svěřit programu automatické zpracování prvotního návrhu.

> Podobně, jako jsme definovali položky do sestavy, tak nyní z dostupných položek vybereme položky, které si přejeme tisknout. Nemusí to být nutně všechny. Některé jsme mohli vybrat proto, aby se podle nich sestava řadila, filtrovala a podobně.

![](_page_52_Picture_90.jpeg)

Volbou **Navrhnout** vytvoří program návrh sestavy, který pak již známým způsobem upravíme podle svých představ. Tím máme dokončenu definici základních dat pro vytvoření volitelné sestavy.

![](_page_52_Picture_5.jpeg)

**5.**

Přidat můžeme funkci na součet některého sloupce (zde např. CenaMJ). Její tvar je v tomto případě jednoduchý. Výpočetním výrazem je datová položka sloupce a v oddílu **Další zpracování** zvolte **Součet**.

![](_page_53_Picture_65.jpeg)

**7.**

Hotovou funkci pak jako prvek umístíme do oddílu *Konec sestavy*.

Máme-li hotovou předlohu tiskové sestavy, můžeme nastavit filtr, který do sestavy propustí jenom požadovaná data. Pro sestavení filtru je k dispozici přehledný dialog:

![](_page_53_Picture_66.jpeg)

Tím je volitelná sestava hotova a můžeme ji prohlédnout nebo vytisknout. Veškeré zadané údaje a nastavení si program ukládá, můžete se tedy kdykoli k úpravám sestavy vrátit pro doplnění dat, změnu filtru a podobně.

Náhled na volitelnou sestavu vytvořenou podle předchozího příkladu je na další straně:

![](_page_54_Picture_8.jpeg)

# <span id="page-55-0"></span>**Údržba**

![](_page_55_Picture_2.jpeg)

Tato kapitola pojednává o nástrojích údržby dat. Těmito nástroji jsou zálohování databází, obnova databází a optimalizace dat. Naleznete zde také další nástroje jako převod dat z Vizuální verze účetnictví, export a import dat pro komunikaci s dalšími aplikacemi, systémový log soubor. Modul Údržby otevřete volbou **Údržba** z hlavní nabídky.

![](_page_55_Picture_88.jpeg)

#### **Zálohování dat**

Přestože oproti souborově orientovaným databázím použitým v univerzální a vizuální řadě MRP účetních systémů jsou databáze MRP K/S podstatně odolnější proti poškození výpadkem systému, stále doporučujeme pravidelné zálohování dat. Proti hardwarové závadě nebo živelné pohromě apod. se žádný systém nedá na 100% ochránit. Zálohování dat by mělo proto mělo představovat Vaši každodenní činnost.

F0002\_2.PHC Při zálohování na jiné médium než disketu si program vytváří vlastní strukturu složek, která zachycuje čísla firem a datum pořízení zálohy.

SPOL\_\_1.PHC Jména záloh pak obsahují číslo firmy a pořadové číslo zálohy toho dne (viz schéma). Podle toho se můžete řídit při pozdější obnově dat.

![](_page_55_Figure_9.jpeg)

pořadové číslo zálohy

číslo firmy

#### <span id="page-56-0"></span>Údržba dat

![](_page_56_Picture_1.jpeg)

#### **Obnova dat ze zálohy**

**Obnova dat** je opakem zálohování a znamená přesun dat ze zálohy zpět do programu. Postup:

- 1. Otevřete firmu, do které budete data obnovovat.
- 2. Vyhledejte záložní soubor (viz popis výše).
- 3. Klikněte na tlačítko **Obnovit**.

**Upozornění! Obnova dat přepíše stávající data!** Program sice upozorní, že se případně jedná o data jiné firmy, ale obnovu umožní.

#### **Optimalizace dat**

Zmenší databázové tabulky odstraněním zrušených záznamů a zoptimalizuje (vyváží) indexy. Tuto funkci je také užitečné použít po rozsáhlých výmazech nebo nulování dat.

#### **Údržba dat**

Údržba dat…

Převod dat

Zvolte **Údržba dat**. V plovoucí nabídce pak požadovanou funkci: Služba **Převod dat** převede data z vizuální resp. univerzální verze programu. Detaily převodu dat naleznete v příručkách MRP K/S účetní agendy a MRP-K/S mzdové agendy.

**Nulování dat** představuje smazání všech dat z tabulky, kterou zvolíte z plovoucí nabídky. Nulování je nevratná operace. Nulování dat

57

![](_page_57_Picture_235.jpeg)

<span id="page-57-0"></span>![](_page_57_Picture_236.jpeg)

Program je vybaven možností exportovat a importovat data pro účely předávání mezi MRP systémy případně pro poskytnutí dat jiným aplikacím resp. využití dat pořízených jinými aplikacemi.

Pomocí služeb firmy MRP máte možnost založit si vlastní internetový obchod, aniž byste museli investovat do internetových serverů a dalšího vybavení. K obsluze slouží program **MRP E-Obchod**. Podrobnosti o napojení na *E-Obchod* naleznete v příručce MRP K/S - účetní agendy. Export pro E-Obchod představuje vyexportování dat do výměnného adresáře, kde je pak převezme klientská část aplikace MRP E-Obchod a odešle na internetový server E-Obchodu. Exportují se skladová data včetně katalogu. Importovanými daty jsou přijaté objednávky a další data potřebná pro aktualizaci informací u obou systémů. Pro **MRP Maloobchod** z vizuálního systému se exportují data ze E-Obchod Vizuální

skladových karet. Zadává se cílový adresář a číslo skladu, ze kterého se má zboží do maloobchodu vyexportovat. maloobchod

Importují se uskutečněné prodeje jako skladové výdeje a platby kartami jako ostatní pohledávky.

Volba **Pošta - seznam adres** představuje export adres pro modul MRP-Pošta. Podrobnější informace naleznete v dokumentaci k programu MRP Pošta. Pošta seznam adres

Volba **Adresy do DBF** vyexportuje data z tabulky adres do souboru typu DBF. Je možné je pak použít k importu do jiných Windows aplikací. Importovat adresy (např. pořízené jinými aplikacemi) je možné pouze z DBF souboru totožné struktury. Adresy do DBF

#### Volba **Skladové pohyby** vyexportuje skladové pohyby včetně navazujících dat do souborů typu DBF. Importovat je možné ze souborů Skladové pohyby

Import

![](_page_58_Picture_117.jpeg)

# <span id="page-59-0"></span>**Některé problémy a jejich řešení**

![](_page_59_Picture_2.jpeg)

#### **Detekce ztracených klientských spojení**

Pokud uživatel klientské stanice ukončí aplikaci nekorektním způsobem, například vypnutím nebo restartem počítače bez ukončení aplikace, zůstanou na straně serveru otevřená jeho spojení. K podobné situaci může dojít po výpadku proudu na klientské stanici nebo při poruše síťového spojení mezi klientem a serverem. Tato situace je nežádoucí a může pro ostatní uživatele přinést komplikace od zpomalení odezvy serveru až po nemožnost vykonat některé operace, jejichž zámky ztracený klient v době výpadku vlastnil. Aby se minimalizovaly problémy s takovým výpadkem spojené, je potřeba aby databázový server měl možnost ztracená spojení odhalit a uzavřít.

Ve Firebirdu 2.1.0 je doporučenou možností využítí následujících konfiguračních proměnných TCP protokolu. Jedná se o parametry se systémovou platností, ovlivňující všechny IP spojení, které daný počítač obsluhuje (přijímá).

#### **Windows** Parametry jsou v registru ve větvi:

 \HKEY\_LOCAL\_MACHINE\System\CurrentControlSet\Services\TCPIP\Parameters Všechny parametry jsou celočíselného typu (DWORD).

Nejsou-li proměnné přítomny, platí jejich výchozí hodnoty.

- *KeepAliveTime* výchozí stav 7200000 (milisekund, tj. dvě hodiny), je potřeba snížit např. na 60000 (jedna minuta).
- *KeepAliveInterval* výchozí stav 1000 (milisekund), doporučujeme zvýšit např. na 15000 (15 sekund).
- *TcpMaxDataRetransmissions* výchozí stav 5 (počet opakování), lze ponechat.

Celková doba detekce spadlého spojení je zhruba: *KeepAliveTime/1000 +*

- *+ KeepAliveInterval/1000 \* TcpMaxDataRetransmissions [s]*
- **Linux** Parametry jsou v proměnných v adresáři /proc/sys/net/ipv4
	- t*cp\_keepalive\_time* výchozí stav 7200 (dvě hodiny), je potřeba snížit např. na 60 (jedna minuta).
	- *tcp\_keepalive\_probes* výchozí stav 9 (počet opakování)
	- *tcp\_keepalive\_intvl* výchozí stav 75 (sekund)

Je také vhodné snížit alespoň jednu z hodnot: *tcp\_keepalive\_probes* nebo *tcp\_keepalive\_intvl*

Celková doba detekce spadlého spojení (v sec) je zhruba: *tcp\_keepalive\_time + tcp\_keepalive\_probes \* tcp\_keepalive\_intvl*

<span id="page-60-0"></span>Ve výchozím stavu trvá detekce spadlého spojení tímto způsobem přes 2 hodiny, což je pro zjištění ztracených klientů příliš dlouhá doba. Program MRP-K/S proto nastavuje tyto proměnné během instalace serveru pod Windows tak, aby se doba detekce zkrátila na cca 2-3 minuty. Pokud server instalujete sami mimo instalační program MRP-K/S, doporučujeme příslušné proměnné, případně zápisy v registru po instalaci serveru popsaným způsobem upravit.

Na platformě Linux můžete proměnné změnit například následující sekvencí příkazů, které je vhodné umístit do skriptu, který se spouští po startu počítače. Obvykle (v závislosti na distribuci) se k tomu dá použít skript /etc/rc.local nebo /etc/rc.d/rc.local :

```
sysctl -w net.ipv4.tcp keepalive time=60
sysctl -w net.ipv4.tcp_keepalive_intvl=15
sysctl -w net.ipv4.tcp keepalive probes=5
```
**Poznámka:** U serveru Firebird 1.5 existovala ještě druhá možnost detekce ztracených klientských spojení, a to pomocí konfiguračního parametru DummyPacketInterval, přítomného v konfiguračním souboru firebird.conf. Ve Firebirdu 2.1.0 je ovšem tento způsob nefunkční, jakákoliv změna parametru z výchozí hodnoty 0 vede k ukončování spojení klientů v době nečinnosti. Tento problém by měl být odstraněn až v následující verzi Firebirdu 2.1.1. Na internetových stránkách www.mrp.cz pak naleznete tento postup detekce ztracených spojení v sekci Otázky a odpovědi (FAQ).

#### **Problémy s exportem sestav a jejich řešení**

Do souboru

Výstup volbou **Do souboru** byl zařazen, protože jej dovoluje používaný generátor výstupních sestav. Formáty HTML a zejména TXT mají ale svá omezení a libovolnou sestavu nelze vždy zcela uspokojivě exportovat. Může docházet k ořezání textů nebo i ztrátě celých řádků (zejména v TXT), protože výstupní formát neumožňuje např. překrývání textů přes sebe a generátor sestav ve snaze zachovat alespoň přibližné rozestupy polí některé údaje ořeže nebo vynechá.

Tiskové sestavy, tak jak je dodáváme, jsou navrženy primárně pro grafický výstup na tiskárnu. Návrh předlohy je kompromisem mezi protichůdnými požadavky, tedy požadavkem na maximum údajů při zachování přehlednosti a požadavkem na dostatečné dimenzování položek. Proto používáme proporcionální písmo, zatímco výstup do TXT formátu pracuje vždy s neproporcionálním písmem. Zohledňování převoditelnosti do jiných formátů by znamenalo omezení grafických úprav a návrat k tiskům z dob řádkových tiskáren.

Je tedy třeba přistupovat k výstupům do souborů výše zmíněných formátů s vědomím jejich možných omezení. Vyzkoušet, zda kombinace konkrétní sestavy a předlohy dává dobré výsledky a pokud ne, přistoupit k úpravě předlohy:

- 1. Definovat předlohu nikoli v grafickém, ale ve znakové rastru a do jeho mřížky rozmístit prvky sestavy.
- 2. Použít neproporcionální písma Roman 10 cpi, Roman 12 cpi nebo Roman 17 cpi podle požadované hustoty textu.

#### **<HTML> předlohy**

U faktur a objednávek jsou k dispozici speciální předlohy pro výstup některých dokladů ve tvaru **HTML**, za účelem odesílání programem MRP E-mail manažer. V tomto případě je situace jiná, neboť předlohy označené <HTML> jsou připraveny výhradně pro výstup v HTML tvaru a zmiňované problémy s formátováním se jich netýkají.

#### **Formát PDF**

Vhodným řešením pro sdílení výstupních sestav se jeví být formát **PDF** (Portable Document Format) firmy Adobe. Výstup do tohoto formátu systém MRP K/S rovněž nabízí, případně lze využít možností volně dostupných programů, tzv. virtuálních tiskáren (jako je např. PDF Creator).

K následnému prohlížení a tisku PDF dokumentů je k dispozici taktéž volně dostupný software (Acrobat Reader), který je možné nainstalovat z MRP CD.

# <span id="page-62-0"></span>**Hotline podpora**

![](_page_62_Picture_1.jpeg)

#### **Pokud si nebudete vědět rady, zavolejte na naši HOTLINE**

Dříve než zvednete telefon a zavoláte na naši HOTLINE, posaďte se ke svému počítači a připravte si prosím odpovědi na následující otázky:

- 1. Licenční číslo programu a verze?
- 2. Jméno uživatele?
- 3. Datum pořízení prvotní licence a datum posledního upgrade?
- 4. Velikost operační paměti RAM a typ počítače(ů) (procesoru), na kterém(ých) je program provozován?
- 5. Typ tiskárny(en), na kterých se tisknou výstupy?
- 6. Operační systém a verze?
- 7. Pracuje program v síti? Pokud ano, o jakou síť se jedná a kolik má stanic, jakými chipsety jsou osazeny síťové karty.
- 8. Kdo instaloval program?
- 9. Popis problému (chybového hlášení), ve kterém kroku se objevily potíže.

Kde hledat další informace? Jelikož programy prodělávají za současných legislativních podmínek operativní změny, případný popis nových funkcí, které jsme nestihli zanést do příručky, naleznete v souboru **Dodatky.htm**. Ten si můžete přečíst při prvním spuštění programu nebo později z nápovědy (volba **Pomoc** - **Nové doplňky** z nabídkové lišty).

Na internetové stránce **www.mrp.cz** je v sekci **Podpora** volba **Otázky a odpovědi (FAQ)**. Doporučujeme tam nahlédnout. Je možné, že odpovědi na Vaše dotazy tam již naleznete.

Věříme, že se program stane Vašim spolehlivým pomocníkem a rádi přijmeme Vaše podněty k jeho dalšímu vylepšení.

*Vývojový tým projektu MRP K/S*

![](_page_63_Figure_0.jpeg)

# Víte, kde je nejdůležitější místo ve Zlíně?

![](_page_63_Figure_2.jpeg)